| Menu              | Description                                                                                       |
|-------------------|---------------------------------------------------------------------------------------------------|
| Memory status     | Check memory information<br>for each items in the<br>phone's memory or on a<br>memory card.       |
| Reset settings    | Reset the phone's settings you have changed.                                                      |
| Key<br>management | Manage the licence keys<br>you have acquired to<br>activate media files locked<br>by DRM systems. |

## Health and safety

#### Exposure to Radio Frequency (RF) Signals

#### Certification Information (SAR)

Your wireless phone is a radio transmitter and receiver. It is designed and manufactured not to exceed the exposure limits for radio frequency (RF) energy set by the Federal Communications Commission (FCC) of the U.S. government. These FCC exposure limits are derived from the recommendations of two expert organizations, the National Counsel on Radiation Protection and Measurement (NCRP) and the Institute of Electrical and Electronics Engineers (IEEE). In both cases, 63

the recommendations were developed by scientific and engineering experts drawn from industry, government, and academia after extensive reviews of the scientific literature related to the biological effects of RF energy. The exposure limit set by the FCC for wireless mobile phones employs a unit of measurement known as the Specific Absorption Rate (SAR). The SAR is a measure of the rate of absorption of RF energy by the human body expressed in units of watts per kilogram (W/kg). The FCC requires wireless phones to comply with a safety limit of 1.6 watts per kilogram (1.6 W/kg). The FCC exposure limit incorporates a substantial margin of safety to give additional protection to the public and to account for any variations in measurements.

SAR tests are conducted using standard operating positions accepted by the FCC with the phone transmitting at its highest certified power level in all tested frequency bands. Although the SAR is determined at the highest certified power level, the actual SAR level of the phone while operating can be well below the maximum value. This is because the phone is designed to operate at multiple power levels so as to use only the power required to reach the network. In general, the closer you are to a wireless base station antenna, the lower the power output.

Before a new model phone is available for sale to the public, it must be tested and certified to the FCC that it does not exceed the exposure limit established by the FCC. Tests for each model phone are performed in positions and locations (e.g. at the ear and worn on the body) as required by the FCC.

For body worn operations, this model phone has been testde and meets the FCC exposure guidelines when used with a Samsung accessory designated for this product or when used with an accessroy that contains no metal and that positons the handset a minimum 1.5 cm from the body.

Non-compliance with the above restrictions may result in violation of FCC RF exposure guidelines.

SAR information on this and other model phones can be viewed on-line at www.fcc.gov/oet/fccid. This site uses the phone FCC ID number A3LGTB7350. Sometimes it may be necessary to remove the battery pack to find the number. Once you have the FCC ID number for a particular phone, follow the instructions on the website and it should provide values for typical or maximum SAR for a particular phone. Additional product specific SAR information can also be obtained at www.fcc.gov/cgb/ sar.

## Consumer Information on Wireless Phones

The U.S. Food and Drug Administration (FDA) has published a series of Questions and Answers for consumers relating to radio frequency (RF) exposure from wireless phones. The FDA publication includes the following information:

## What kinds of phones are the subject of this update?

The term wireless phone refers here to hand-held wireless phones with built-in antennas, often called "cell," "mobile," or "PCS" phones. These types of wireless phones can expose the user to measurable radio frequency energy (RF) because of the short distance between the phone and the user's head. These RF exposures are limited by Federal Communications Commission 66 safety guidelines that were developed with the advice of FDA and other federal health and safety agencies. When the phone is located at greater distances from the user, the exposure to RF is drastically lower because a person's RF exposure decreases rapidly with increasing distance from the source. The so-called "cordless phones," which have a base unit connected to the telephone wiring in a house, typically operate at far lower power levels, and thus produce RF exposures well within the FCC's compliance limits.

## Do wireless phones pose a health hazard?

The available scientific evidence does not show that any health problems are associated with using wireless phones. There is no proof, however, that wireless phones are absolutely safe. Wireless phones emit low levels of radio frequency energy (RF) in the microwave range while being used. They also emit very low levels of RF when in the stand-by mode. Whereas high levels of RF can produce health effects (by heating tissue), exposure to low level RF that does not produce heating effects causes no known adverse health effects. Many studies of low level RF exposures have not found any biological effects. Some studies have suggested that some biological effects may occur, but such findings have not been confirmed by additional research. In some cases, other researchers have had difficulty in reproducing those studies, or in determining the reasons for inconsistent results.

## What is FDA's role concerning the safety of wireless phones?

Under the law, FDA does not review the safety of radiation-emitting consumer products such as wireless phones before they can be sold, as it does with new drugs or medical devices. However, the agency has authority to take action if wireless phones are shown to emit radio frequency energy (RF) at a level that is hazardous to the user. In such a case, FDA could require the manufacturers of wireless phones to notify users of the health hazard and to repair, replace or recall the phones so that the hazard no longer exists.

Although the existing scientific data do not justify FDA regulatory actions, FDA has urged the wireless phone industry to take a number of steps, including the following:

- "Support needed research into possible biological effects of RF of the type emitted by wireless phones;
- "Design wireless phones in a way that minimizes any RF exposure to the user that is not necessary for device function; and
- "Cooperate in providing users of wireless phones with the best possible information on possible effects of wireless phone use on human health.

FDA belongs to an interagency working group of the federal agencies that have responsibility for different aspects of RF safety to ensure coordinated efforts at the federal level. The following agencies belong to this working group:

- "National Institute for Occupational Safety and Health
- "Environmental Protection Agency

68

- "Federal Communications Commission
- "Occupational Safety and Health Administration
- "National Telecommunications and Information Administration

The National Institutes of Health participates in some interagency working group activities, as well.

FDA shares regulatory responsibilities for wireless phones with the Federal Communications Commission (FCC). All phones that are sold in the United States must comply with FCC safety guidelines that limit RF exposure. FCC relies on FDA and other health agencies for safety questions about wireless phones.

FCC also regulates the base stations that the wireless phone networks rely upon. While these base stations operate at higher power

than do the wireless phones themselves, the RF exposures that people get from these base stations are typically thousands of times lower than those they can get from wireless phones. Base stations are thus not the primary subject of the safety questions discussed in this document.

## What are the results of the research done already?

The research done thus far has produced conflicting results, and many studies have suffered from flaws in their research methods. Animal experiments investigating the effects of radio frequency energy (RF) exposures characteristic of wireless phones have yielded conflicting results that often cannot be repeated in other laboratories. A few animal studies, however, have suggested that low levels of RF could accelerate the development of cancer in laboratory animals. However, many of the studies that showed increased tumor development used animals that had been genetically engineered or treated with cancer-causing chemicals so as to be predisposed to develop cancer in absence of RF exposure. Other studies exposed the animals to RF for up to 22 hours per day. These conditions are not similar to the conditions under which people use wireless phones, so we don't know with certainty what the results of such studies mean for human health.

Three large epidemiology studies have been published since December 2000. Between them, the studies investigated any possible association between the use of wireless phones and primary brain cancer, glioma, meningioma, or acoustic neuroma, tumors <sub>69</sub>

of the brain or salivary gland, leukemia, or other cancers. None of the studies demonstrated the existence of any harmful health effects from wireless phones RF exposures. However, none of the studies can answer questions about long-term exposures, since the average period of phone use in these studies was around three years.

#### What research is needed to decide whether RF exposure from wireless phones poses a health risk?

A combination of laboratory studies and epidemiological studies of people actually using wireless phones would provide some of the data that are needed. Lifetime animal exposure studies could be completed in a few years. However, very large numbers of animals would be needed to provide reliable proof of a cancer promoting effect if one exists. Epidemiological studies can provide data that is directly applicable to human populations, but ten or more years' followup may be needed to provide answers about some health effects, such as cancer. This is because the interval between the time of exposure to a cancer-causing agent and the time tumors develop - if they do - may be many, many years. The interpretation of epidemiological studies is hampered by difficulties in measuring actual RF exposure during day-to-day use of wireless phones. Many factors affect this measurement, such as the angle at which the phone is held, or which model of phone is used.

# What is FDA doing to find out more about the possible health effects of wireless phone RF?

FDA is working with the U.S. National Toxicology Program and with groups of investigators around the world to ensure that high priority animal studies are conducted to address important questions about the effects of exposure to radio frequency energy (RF).

FDA has been a leading participant in the World Health Organization international Electromagnetic Fields (EMF) Project since its inception in 1996. An influential result of this work has been the development of a detailed agenda of research needs that has driven the establishment of new research programs around the world. The Project has also helped develop a series of public information documents on EMF issues.

FDA and Cellular Telecommunications & Internet Association (CTIA) have a formal

Cooperative Research and Development Agreement (CRADA) to do research on wireless phone safety. FDA provides the scientific oversight, obtaining input from experts in government, industry, and academic organizations. CTIA-funded research is conducted through contracts to independent investigators. The initial research will include both laboratory studies and studies of wireless phone users. The CRADA will also include a broad assessment of additional research needs in the context of the latest research developments around the world.

# What steps can I take to reduce my exposure to radio frequency energy from my wireless phone?

If there is a risk from these products - and at this point we do not know that there is - it

is probably very small. But if you are concerned about avoiding even potential risks, you can take a few simple steps to minimize your exposure to radio frequency energy (RF). Since time is a key factor in how much exposure a person receives, reducing the amount of time spent using a wireless phone will reduce RF exposure.

 "If you must conduct extended conversations by wireless phone every day, you could place more distance between your body and the source of the RF, since the exposure level drops off dramatically with distance. For example, you could use a headset and carry the wireless phone away from your body or use a wireless phone connected to a remote antenna.

Again, the scientific data do not demonstrate 72 that wireless phones are harmful. But if you

are concerned about the RF exposure from these products, you can use measures like those described above to reduce your RF exposure from wireless phone use.

## What about children using wireless phones?

The scientific evidence does not show a danger to users of wireless phones, including children and teenagers. If you want to take steps to lower exposure to radio frequency energy (RF), the measures described above would apply to children and teenagers using wireless phones. Reducing the time of wireless phone use and increasing the distance between the user and the RF source will reduce RF exposure.

Some groups sponsored by other national governments have advised that children be discouraged from using wireless phones at all. For example, the government in the United Kingdom distributed leaflets containing such a recommendation in December 2000. They noted that no evidence exists that using a wireless phone causes brain tumors or other ill effects. Their recommendation to limit wireless phone use by children was strictly precautionary; it was not based on scientific evidence that any health hazard exists.

# Do hands-free kits for wireless phones reduce risks from exposure to RF emissions?

Since there are no known risks from exposure to RF emissions from wireless phones, there is no reason to believe that hands-free kits reduce risks. Hands-free kits can be used with wireless phones for convenience and comfort. These systems reduce the absorption of RF energy in the head because the phone, which is the source of the RF emissions, will not be placed against the head. On the other hand, if the phone is mounted against the waist or other part of the body during use, then that part of the body will absorb more RF energy. Wireless phones marketed in the U.S. are required to meet safety requirements regardless of whether they are used against the head or against the body. Either configuration should result in compliance with the safety limit.

#### Do wireless phone accessories that claim to shield the head from RF radiation work?

Since there are no known risks from exposure to RF emissions from wireless phones, there is no reason to believe that accessories that claim to shield the head from those emissions reduce risks. Some products that claim to shield the user from

RF absorption use special phone cases, while others involve nothing more than a metallic accessory attached to the phone. Studies have shown that these products generally do not work as advertised. Unlike "hand-free" kits, these so-called "shields" may interfere with proper operation of the phone. The phone may be forced to boost its power to compensate, leading to an increase in RF absorption. In February 2002, the Federal trade Commission (FTC) charged two companies that sold devices that claimed to protect wireless phone users from radiation with making false and unsubstantiated claims. According to FTC, these defendants lacked a reasonable basis to substantiate their claim.

#### What about wireless phone interference with medical equipment?

Radio frequency energy (RF) from wireless phones can interact with some electronic devices. For this reason, FDA helped develop a detailed test method to measure electromagnetic interference (EMI) of implanted cardiac pacemakers and defibrillators from wireless telephones. This test method is now part of a standard sponsored by the Association for the Advancement of Medical instrumentation (AAMI). The final draft, a joint effort by FDA, medical device manufacturers, and many other groups, was completed in late 2000. This standard will allow manufacturers to ensure that cardiac pacemakers and defibrillators are safe from wireless phone EMI. FDA has tested wireless phones and helped develop a voluntary standard sponsored by the Institute of Electrical and Electronic Engineers (IEEE). This standard specifies test methods and performance

requirements for hearing aids and wireless phones so that no interference occurs when a person uses a compatible phone and a compatible hearing aid at the same time. This standard was approved by the IEEE in 2000.

FDA continues to monitor the use of wireless phones for possible interactions with other medical devices. Should harmful interference be found to occur, FDA will conduct testing to assess the interference and work to resolve the problem.

Additional information on the safety of RF exposures from various sources can be obtained from the following organizations:

- FCC RF Safety Program: <u>http://www.fcc.gov/oet/rfsafety/</u>
- Environmental Protection Agency (EPA): <u>http://www.epa.gov/radiation/</u>

- Occupational Safety and Health Administration's (OSHA): <u>http://www.osha.gov/SLTC/</u> <u>radiofrequencyradiation/index.html</u>
- National institute for Occupational Safety and Health (NIOSH): <u>http://www.cdc.gov/niosh/emfpg.html</u>
- World health Organization (WHO): <u>http://www.who.int/peh-emf/</u>
- International Commission on Non-Ionizing Radiation Protection: <u>http://www.icnirp.de</u>
- National Radiation Protection Board (UK): <u>http://www.nrpb.org.uk</u>
- Updated 4/3/2002: US food and Drug Administration

http://www.fda.gov/cellphones

#### **Road Safety**

Your wireless phone gives you the powerful ability to communicate by voice, almost anywhere, anytime. But an important responsibility accompanies the benefits of wireless phones, one that every user must uphold.

When driving a car, driving is your first responsibility. When using your wireless phone behind the wheel of a car, practice good common sense and remember the following tips:

- Get to know your wireless phone and its features, such as speed dial and redial. If available, these features help you to place your call without taking your attention off the road.
- 2. When available, use a hands-free device.
- 76 If possible, add an additional layer of

convenience and safety to your wireless phone with one of the many hands free accessories available today.

- Position your wireless phone within easy reach. Be able to access your wireless phone without removing your eyes from the road. If you get an incoming call at an inconvenient time, let your voice mail answer it for you.
- 4. Let the person you are speaking with know you are driving; if necessary, suspend the call in heavy traffic or hazardous weather conditions. Rain, sleet, snow, ice and even heavy traffic can be hazardous.
- Do not take notes or look up phone numbers while driving. Jotting down a "to do" list or flipping through your address book takes attention away from your primary responsibility, driving safely.

6. Dial sensibly and assess the traffic; if possible, place calls when you are not moving or before pulling into traffic. Try to plan calls when your car will be stationary. If you need to make a call while moving, dial only a few numbers, check the road and your mirrors, then continue.

- Do not engage in stressful or emotional conversations that may be distracting. Make people you are talking with aware you are driving and suspend conversations that have the potential to divert your attention from the road.
- Use your wireless phone to call for help. Dial 9-1-1 or other local emergency number in the case of fire, traffic accident or medical emergencies. Remember, it is a free call on your wireless phone!
- Use your wireless phone to help others in emergencies. If you see an auto accident, crime in progress or other serious emergency where lives are in danger, call 9-1-1 or other local emergency number, as you would want others to do for you.

10. Call roadside assistance or a special nonemergency wireless assistance number when necessary. If you see a brokendown vehicle posing no serious hazard, a broken traffic signal, a minor traffic accident where no one appears injured, or a vehicle you know to be stolen, call roadside assistance or other special nonemergency number.

#### "The wireless industry reminds you to use your phone safely when driving."

For more information, please call 1-888-901-SAFE, or visit our web-site www.wowcom.com

Provided by the Cellular Telecommunications & Internet Association

#### **Operating Environment**

Remember to follow any special regulations in force in any area and always switch your phone off whenever it is forbidden to use it, or when it may cause interference or danger. When connecting the phone or any accessory to another device, read its user's guide for detailed safety instructions. Do not connect incompatible products.

As with other mobile radio transmitting equipment, users are advised that for the satisfactory operation of the equipment and for the safety of personnel, it is recommended that the equipment should only be used in the normal operating position (held to your ear with the antenna pointing over your shoulder).

#### Using Your Phone Near Other Electronic Devices

Most modern electronic equipment is shielded from radio frequency (RF) signals. However, certain electronic equipment may not be shielded against the RF signals from your wireless phone. Consult the manufacturer to discuss alternatives.

#### Pacemakers

Pacemaker manufacturers recommend that a minimum distance of 15 cm (6 inches) be maintained between a wireless phone and a pacemaker to avoid potential interference with the pacemaker.

These recommendations are consistent with the independent research and recommendations of Wireless Technology Research.

Persons with pacemakers:

 should always keep the phone more than 15 cm

(6 inches) from their pacemaker when the phone is switched on.

- should not carry the phone in a breast pocket.
- should use the ear opposite the pacemaker to minimize potential interference.

If you have any reason to suspect that interference is taking place, switch your phone off immediately.

#### Hearing Aids

Some digital wireless phones may interfere with some hearing aids. In the event of such interference, you may wish to consult your hearing aid manufacturer to discuss alternatives.

#### **Other Medical Devices**

If you use any other personal medical devices, consult the manufacturer of your device to determine if it is adequately shielded from external RF energy. Your physician may be able to assist you in obtaining this information. Switch your phone off in health care facilities when any regulations posted in these areas instruct you to do so. Hospitals or health care facilities may be using equipment that could be sensitive to external RF energy.

#### Vehicles

RF signals may affect improperly installed or inadequately shielded electronic systems in motor vehicles. Check with the manufacturer or its representative regarding your vehicle. You should also consult the manufacturer of any equipment that has been added to your vehicle.

#### **Posted Facilities**

Switch your phone off in any facility where posted notices require you to do so.

#### Potentially Explosive Environments

Switch your phone off when in any area with a potentially explosive atmosphere and obey all signs and instructions. Sparks in such areas could cause an explosion or fire resulting in bodily injury or even death.

Users are advised to switch the phone off while at a refueling point (service station). Users are reminded of the need to observe restrictions on the use of radio equipment in fuel depots (fuel storage and distribution areas), chemical plants or where blasting operations are in progress.

Areas with a potentially explosive atmosphere are often but not always clearly marked. They include below deck on boats, chemical transfer or storage facilities, vehicles using liquefied petroleum gas (such as propane or butane), areas where the air contains chemicals or particles, such as grain, dust or metal powders, and any other

area where you would normally be advised to turn off your vehicle engine.

#### **Emergency Calls**

This phone, like any wireless phone, operates using radio signals, wireless and landline networks as well as user programmed functions, which cannot guarantee connection in all conditions. Therefore, you should never rely solely on any wireless phone for essential communications (medical emergencies, for example).

Remember, to make or receive any calls the phone must be switched on and in a service area with adequate signal strength. Emergency calls may not be possible on all wireless phone networks or when certain network services and/or phone features are in use. Check with local service providers.

To make an emergency call:

- 1. If the phone is not on, switch it on.
- Key in the emergency number for your present location (for example, 911 or other official emergency number). Emergency numbers vary by location.
- 3. Press.

If certain features are in use (call barring, for example), you may first need to deactivate those features before you can make an emergency call. Consult this document and your local cellular service provider.

When making an emergency call, remember to give all the necessary information as accurately as possible. Remember that your phone may be the only means of communication at the scene of an accident; do not cut off the call until given permission to do so.

## Restricting Children's access to your Phone

Your phone is not a toy. Children should not be allowed to play with it because they could hurt themselves and others, damage the phone or make calls that increase your phone bill.

#### FCC Notice and Cautions

#### FCC Notice

- This device complies with Part 15 of the FCC Rules. Operation is subject to the following two conditions: (1) this device may not cause harmful interference, and (2) this device must accept any interference received, including interference that may cause undesired operation.
- This equipment has been tested and found to comply with the limits for a Class B digital device, pursuant to part 15 of the FCC Rules. These limits are designed to provide reasonable protection against harmful interference in a residential installation. This equipment generates, uses and can radiate radio frequency energy and, f not installed and used in accordance with the instructions, may cause harmful interference to radio communications

However, there is no guarantee that interference will not occur in a particular installation. If this equipment does cause harmful interference to radio or television reception, which can be determined by turning the equipment off and on, the user is encouraged to try to correct theinterference by one or more of the following measures:-Reorient or relocate the receiving antenna. -Increase the separation between the equipment and receiver-Connect the equipment into an outlet on a circuit different from that to which the receiver is connected. -Consult the dealer or an experienced radio/TV technician for help.

The phone may cause TV or radio interference if used in close proximity to receiving equipment. The FCC can require you to stop using the phone if such interference cannot be eliminated. Vehicles using liquefied petroleum gas (such as propane or butane) must comply with the National Fire Protection Standard (NFPA-58). For a copy of this standard, contact the National Fire Protection Association, One Battery march Park, Quincy, MA 02269, Attn: Publication Sales Division.

#### Cautions

Changes or modifications made in the radio phone, not expressly approved by Samsung, will void the user's authority to operate the equipment.

Only use approved batteries, antennas and chargers. The use of any unauthorized accessories may be dangerous and void the phone warranty if said accessories cause damage or a defect to the phone.

Although your phone is quite sturdy, it is a complex piece of equipment and can be broken. Avoid dropping, hitting, bending or sitting on it.

#### Other Important Safety Information

- Only qualified personnel should service the phone or install the phone in a vehicle. Faulty installation or service may be dangerous and may invalidate any warranty applicable to the device.
- Check regularly that all wireless phone equipment in your vehicle is mounted and operating properly.
- Do not store or carry flammable liquids, gases or explosive materials in the same compartment as the phone, its parts or accessories.
- For vehicles equipped with an air bag, remember that an air bag inflates with great force. Do not place objects, including both installed or portable

wireless equipment in the area over the air bag or in the air bag deployment area. If wireless equipment is improperly installed and the air bag inflates, serious injury could result.

- Switch your phone off before boarding an aircraft. The use of wireless phone in aircraft is illegal and may be dangerous to the aircraft's operation.
- Failure to observe these instructions may lead to the suspension or denial of telephone services to the offender, or legal action, or both.

#### Product Performance

## Getting the Most Out of Your Signal Reception

The quality of each call you make or receive depends on the signal strength in your area. Your phone informs you of the current signal strength by displaying a number of bars next to the signal strength icon. The more bars displayed, the stronger the signal.

If you're inside a building, being near a window may give you better reception.

#### Understanding the Power Save Feature

If your phone is unable to find a signal after 15 minutes of searching, a Power Save feature is automatically activated. If your phone is active, it periodically rechecks service availability or you can check it yourself by pressing any key.

Anytime the Power Save feature is activated, a message displays on the screen. When a signal is found, your phone returns to standby mode.

#### Maintaining Your Phone's Peak Performance

For the best care of your phone, only authorized personnel should service your phone and accessories. Faulty service may void the warranty.

There are several simple guidelines to operating your phone properly and maintaining safe, satisfactory service.

 Hold the phone with the antenna raised, fully-extended and over your shoulder.

- Try not to hold, bend or twist the phone's antenna.
- Don't use the phone if the antenna is damaged.
- Speak directly into the phone's receiver.

 Avoid exposing your phone and accessories to rain or liquid spills. If your phone does get wet, immediately turn the power off and remove the battery. If it is inoperable, call Customer Care for service.

#### Availability of Various Features/ Ring Tones

Many services and features are network dependent and may require additional subscription and/or usage charges. Not all features are available for purchase or use in all areas. Downloadable Ring Tones may be available at an additional cost. Other conditions and restrictions may apply. See your service provider for additional information.

#### Battery Standby and Talk Time

Standby and talk times will vary depending on phone usage patterns and conditions. Battery power consumption depends on factors such as network configuration, signal strength, operating temperature, features selected, frequency of calls, and voice, data, and other application usage patterns.

#### **Battery Precautions**

- Never use any charger or battery that is damaged in any way.
- Use the battery only for its intended purpose.
- If you use the phone near the network's base station, it uses less power; talk and standby time are greatly affected by the signal strength on the cellular network

and the parameters set by the network operator.

- Battery charging time depends on the remaining battery charge and the type of battery and charger used. The battery can be charged and discharged hundreds of times, but it will gradually wear out. When the operation time (talk time and standby time) is noticeably shorter than normal, it is time to buy a new battery.
- If left unused, a fully charged battery will discharge itself over time.
- Use only Samsung-approved batteries and recharge your battery only with Samsung-approved chargers. When a charger is not in use, disconnect it from the power source. Do not leave the battery connected to a charger for more

than a week, since overcharging may shorten its life.

- Extreme temperatures will affect the charging capacity of your battery: it may require cooling or warming first.
- Do not leave the battery in hot or cold places, such as in a car in summer or winter conditions, as you will reduce the capacity and lifetime of the battery. Always try to keep the battery at room temperature. A phone with a hot or cold battery may temporarily not work, even when the battery is fully charged. Li-ion batteries are particularly affected by temperatures below 0 °C (32 °F).
- Do not short-circuit the battery. Accidental short- circuiting can occur when a metallic object (coin, clip or pen) causes a direct connection between the

+ and - terminals of the battery (metal strips on the battery), for example when you carry a spare battery in a pocket or bag. Short-circuiting the terminals may damage the battery or the object causing the short-circuiting.

 Dispose of used batteries in accordance with local regulations. In some areas, the disposal of batteries in household or business trash may be prohibited. For safe disposal options for Li-Ion batteries, contact your nearest Samsung authorized service center. Always recycle. Do not dispose of batteries in a fire.

#### **Care and Maintenance**

Your phone is a product of superior design and craftsmanship and should be treated

with care. The suggestions below will help you fulfill any warranty obligations and allow you to enjoy this product for many years.

- Keep the phone and all its parts and accessories out of the reach of small children.
- Keep the phone dry. Precipitation, humidity and liquids contain minerals that will corrode electronic circuits.
- Do not use the phone with a wet hand. Doing so may cause an electric shock to you or damage to the phone.
- Do not use or store the phone in dusty, dirty areas, as its moving parts may be damaged.
- Do not store the phone in hot areas. High temperatures can shorten the life of electronic devices, damage batteries, and warp or melt certain plastics.

- Do not store the phone in cold areas. When the phone warms up to its normal operating temperature, moisture can form inside the phone, which may damage the phone's electronic circuit boards.
- Do not drop, knock or shake the phone. Rough handling can break internal circuit boards.
- Do not use harsh chemicals, cleaning solvents or strong detergents to clean the phone. Wipe it with a soft cloth slightly dampened in a mild soap-and-water solution.
- Do not paint the phone. Paint can clog the device's moving parts and prevent proper operation.
- Do not put the phone in or on heating devices, such as a microwave oven, a

stove or a radiator. The phone may explode when overheated.

- When the phone or battery gets wet, the label indicating water damage inside the phone changes color. In this case, phone repairs are no longer guaranteed by the manufacturer's warranty, even if the warranty for your phone has not expired.
- If your phone has a flash or light, do not use it too close to the eyes of people or animals. This may cause damage to their eyes.
- Use only the supplied or an approved replacement antenna. Unauthorized antennas or modified accessories may damage the phone and violate regulations governing radio devices.
- If the phone, battery, charger or any accessory is not working properly, take it

to your nearest qualified service facility. The personnel there will assist you, and if necessary, arrange for service.

- When the phone or battery gets wet, the label indicating water damage inside the phone changes colour. In this case, phone repairs are no longer guaranteed by the manufacturer's warranty, even if the warranty for your phone has not expired.
- If your phone has a flash or light, do not use it too close to the eyes of people or animals. This may cause damage to their eyes.
- Use only the supplied or an approved replacement antenna. Unauthorised antennas or modified accessories may damage the phone and violate regulations governing radio devices.
- If the phone, battery, charger, or any accessory is not working properly, take it to your nearest qualified service facility. The personnel there will assist you, and if necessary, arrange for service.

Some of the contents in this manual may differ from your device depending on the software of the device or your service provider.

#### To install Kies (PC Sync) Ki Kies

- Download the latest version of Kies from the Samsung website (www.samsungmobile.com) and install it on your PC.
- 2. Select 🌆 or press [ 🚑 ].
- 3. Select Settings  $\rightarrow$  System  $\rightarrow$  USB Connection  $\rightarrow$  Samsung Kies  $\rightarrow$  OK.
- 4. Using a PC data cable, connect your device to your PC. Refer to the Kies help for more information.

Printed in Korea Code No.:GH68-29315A English (VOD). 06/2010. Rev. 1.0

# GT-B7350 user manual Draft 02 2010. 06.08 SW version: B7350BUJE5 SAMSUNG

## Using this manual

Thank you for purchasing this Samsung mobile device. This device will provide you with high quality mobile communication and entertainment based on Samsung's exceptional technology and high standards.

This user manual has been specially designed to guide you through the functions and features of your device.

- Please read this manual carefully before using your device to ensure safe and correct use.
- The descriptions in this manual are based on the default settings of your device.
- Please keep this manual for future reference.

### Instructional icons

Before you start, familiarise yourself with the icons you will see in this manual:

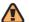

**Warning**—situations that could cause injury to yourself or others

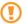

**Caution**—situations that could cause damage to your device or other equipment

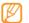

**Note**—notes, usage tips, or additional information

- Refer to—pages with related information; for example: > p. 12 (represents "see page 12")
- → Followed by—the order of options or menus you must select to perform a step; for example: From the Start menu, select Settings → Bluetooth (represents Settings, followed by Bluetooth)
- ] Square brackets—device keys; for example: [\*\*\*] (represents the Power/End key)

#### **Copyrights and trademarks**

Rights to all technologies and products that comprise this device are the property of their respective owners:

- This product includes software licensed from MS, an affiliate of the Microsoft Corporation. Microsoft and software bearing the Microsoft name are registered trademarks of the Microsoft Corporation.
- Java<sup>™</sup> is a trademark of Sun Microsystems, Inc.
- Bluetooth<sup>®</sup> is a registered trademark of the Bluetooth SIG, Inc. worldwide.
- Google and Google Maps are trademarks of Google, Inc.
- Wi-Fi<sup>®</sup>, the Wi-Fi CERTIFIED logo, and the Wi-Fi logo are registered trademarks of the Wi-Fi Alliance.

- XTRA is a registered trademark of Qualcomm, Inc.
- DivX<sup>®</sup> is a registered trademark of DivX, Inc., and is used under licence.

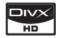

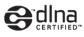

# €€0168①

#### ABOUT DIVX VIDEO

DivX<sup>®</sup> is a digital video format created by DivX, Inc. This is an official DivX Certified device that plays DivX video. Visit www.divx.com for more information and software tools to convert your files into Divx video. DivX Certified to play Divx<sup>®</sup> video up to 320x240.

#### ABOUT DIVX VIDEO-ON-DEMAND

This DivX Certified® device must be registered in order to play DivX Video-on-Demand (VOD) content. To generate the registration code, locate the DivX VOD section in the device setup menu. Go to vod.divx.com with this code to complete the registration process and learn more about DivX VOD.

## Contents

| Assembling9                                |
|--------------------------------------------|
| Unpack9                                    |
| Insert the SIM or USIM card and battery 10 |
| Charge the battery 11                      |
| Insert a memory card (optional)            |

#### Getting started ..... 15

| Turn your device on and off 15 |  |
|--------------------------------|--|
| Get to know your device 16     |  |
| Use the touch screen 2         |  |
| Access menus 22                |  |

| Customise your device2   | 3 |
|--------------------------|---|
| Enter text               | 6 |
| Access the help system 2 | 8 |

| Communication |  |
|---------------|--|
| Calling       |  |
| Messaging     |  |
| E-mail        |  |
| Messenger     |  |

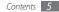

#### Entertainment ...... 36

| Camera        | 36 |
|---------------|----|
| Windows Media | 44 |
| Media Browser | 47 |
| FM Radio      | 50 |
| Games         | 52 |
| Java          | 53 |

#### Personal information ...... 54

| Contacts   | . 54 |
|------------|------|
| Calendar   | . 56 |
| Notes      | . 57 |
| Tasks      | . 58 |
| ActiveSync | . 59 |

| Web                 | 62 |
|---------------------|----|
| Internet Explorer   | 62 |
| Streaming Player    | 64 |
| RSS Reader          | 64 |
| Podcast             | 65 |
| Communities         | 67 |
| Marketplace         | 68 |
| Microsoft My Phone  | 69 |
| MSN Money           | 69 |
| MSN Weather         | 69 |
| Windows Live        | 70 |
| Google Maps         | 70 |
| WebEx               | 71 |
| Communicator Mobile | 71 |

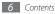

| Connectivity          |
|-----------------------|
| Network connections72 |
| Bluetooth73           |
| Wi-Fi76               |
| AllShare78            |
| Internet Sharing79    |
| GPS79                 |
| PC connections81      |

| Tools 83          | 3 |
|-------------------|---|
| Adobe Reader LE83 | 3 |
| Alarms 84         | ł |
| Calculator84      | ł |

| Dictionary            | 85 |
|-----------------------|----|
| File Explorer         | 86 |
| Office Mobile         | 87 |
| Remote Desktop Mobile | 88 |
| Search Phone          | 89 |
| Smart Converter       | 89 |
| Smart Reader          | 90 |
| Stop Watch            | 91 |
| Timer                 | 92 |
| World Clock           | 92 |

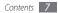

| Settings                 | 93 |
|--------------------------|----|
| Access the Settings menu |    |
| Power                    |    |
| Bluetooth                |    |
| Clock & Alarms           | 93 |
| Home                     | 93 |
| Lock                     |    |
| Sounds & Notifications   |    |
| Connections              |    |
| Personal                 |    |
| System                   |    |
| Micorosoft My Phone      |    |

Troubleshooting ...... 100

Safety and usage information ...... 106

Index ..... 114

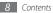

# Assembling

# Unpack

Your package contains the following items:

- Handset
- Battery
- Travel adapter (charger)
- CD-ROM<sup>1</sup>
- Stereo headset
- PC data cable
- User manual

Use only Samsung-approved software. Pirated or illegal software may cause damage or malfunctions that are not covered by your manufacturer's warranty.

- The items supplied with your device may vary depending on the software and accessories available in your region or offered by your service provider.
  - You can obtain additional accessories from your local Samsung dealer.
  - The supplied accessories perform best for your device.
  - Accessories other than the supplied ones may not be compatible with your device.

The CD-ROM contains Microsoft ActiveSync software, add-on software, and other applications.

# Insert the SIM or USIM card and battery

When you subscribe to a cellular service, you will receive a Subscriber Identity Module (SIM) card, with subscription details, such as your personal identification number (PIN) and optional services. To use UMTS or HSDPA services, you can purchase a Universal Subscriber Identity Module (USIM) card.

To install the SIM or USIM card and battery,

*Remove the back cover.* 

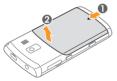

2 Insert the SIM or USIM card.

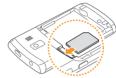

- Place the SIM or USIM card into the device with the gold-coloured contacts facing down.
- If you do not insert a SIM or USIM card, you can only use your device's non-network services and some menus.

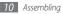

3 Insert the battery.

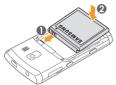

4 Replace the back cover.

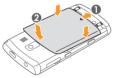

# **Charge the battery**

Before using the device for the first time, you must charge the battery.

You can charge the device with the provided travel adapter or by connecting the device to a PC with a PC data cable.

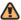

Use only Samsung-approved chargers and cables. Unauthorised chargers or cables can cause batteries to explode or damage your device.

When your battery is low, the device will emit a warning tone and display a low battery message. The battery icon **(IIII)** will also be empty and blinking. If the battery level becomes too low, the device will automatically power off. Recharge your battery to continue using your device.

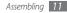

## Charge with the travel adapter

- Open the cover to the multifunction jack on the top of the device
- Plug the small end of the travel adapter into the device.

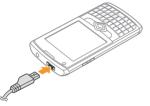

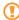

Improperly connecting the travel adapter can cause serious damage to the device. Any damage caused by misuse is not covered by the warranty.

- Plug the large end of the travel adapter into a power outlet
  - You can use the device while it is charging, but it may take longer to fully charge the battery.
    - While charging, the device may heat up. This is normal and should not affect your device's lifespan or performance.
    - If your device is not charging properly, bring your device and the charger to a Samsung Service Centre.
- When the battery is fully charged (the battery icon is no longer moving), unplug the travel adapter from the device and then from the power outlet.
  - Do not remove the battery before removing the travel adapter. Doing this may cause damage to the device.

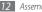

# Insert a memory card (optional)

By inserting a memory card, you can store multimedia files and messages or back up your important information. Your device accepts microSD™ or microSDHC™ memory cards up to 32 GB (depending on memory card manufacturer and type).

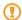

Samsung uses approved industry standards for memory cards, but some brands may not be fully compatible with your device. Using an incompatible memory card may damage your device or the memory card and can corrupt data stored on the card.

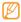

- Your device supports only the FAT file structure for memory cards. If you insert a card formatted with a different file structure, your device will ask you to reformat the memory card.
- Frequent writing and erasing will shorten the lifespan of memory cards.

- 1 Open the cover to the memory card slot on the side of the device.
- 2 Insert the memory card with the gold-coloured contacts facing down.

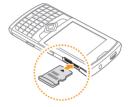

3 Close the cover to the memory card slot.

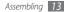

## Remove the memory card

- 1 Open the cover to the memory card slot on the side of the device.
- $2 \,\,$  Push the memory card gently until it disengages from the device.
- $\mathcal{J}$  Pull the memory card out of the memory card slot.
- 4 Close the cover to the memory card slot.

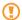

Do not remove a memory card while the device is transferring or accessing information, as this could result in loss of data or damage to the memory card or device.

## > Format the memory card

Formatting your memory card on a PC may cause incompatibilities with your device. Format the memory card only on the device.

Select [ or press [ and select Settings  $\rightarrow$  System  $\rightarrow$  Hard Reset  $\rightarrow$  Storage Card  $\rightarrow$  Format  $\rightarrow$  Yes.

Before formatting the memory card, remember to make backup copies of all important data stored on your device. The manufacturer's warranty does not cover loss of data resulting user actions.

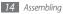

# **Getting started**

# Turn your device on and off

To turn on your device,

- Press and hold [ ].
- 2 Follow the on-screen instructions. Your device will automatically connect to the cellular network.
- Ø

Follow all posted warnings and directions from official personnel when in areas where the use of wireless devices is restricted, such as aeroplanes and hospitals.

To turn off your device,

Press and hold [ ].

2 Select OK.

# > Change the Today screen type

When the device turns on, the Today screen that shows information for today, such as the current time and date, upcoming events, and messages, appears. Press and hold [#] to change the Today screen.

Depending on the selected screen type, you can customise the Today screen by selecting **Edit** or set the current time and date by **Set**.

#### Disable wireless functions

- 1 Select so press [ ] to access the Start menu.
- 2 Select Settings  $\rightarrow$  Connections  $\rightarrow$  Wireless Manager.

#### 3 Select next to Phone.

Your device will show  $\P_x$  on the Today screen.

4 Select OK.

To enable wireless functions, repeat steps 1-4 above.

# Get to know your device

> Front view

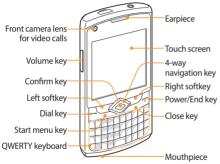

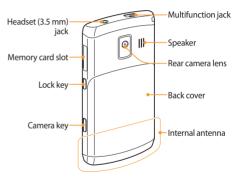

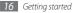

## > Keys

| Key        |                     | Function                                                                                        |
|------------|---------------------|-------------------------------------------------------------------------------------------------|
| 1          | Dial                | Open the dialling screen; Make<br>or answer a call; Redial the last<br>number (press and hold). |
| ED         | Softkeys            | Perform actions indicated at the bottom of the display.                                         |
|            | Start<br>menu       | Access the Start menu; Change the Today screen type (press and hold).                           |
|            | 4-way<br>navigation | Scroll through lists or menus;<br>Move the cursor up, down, left,<br>or right.                  |
| $\bigcirc$ | Confirm             | Select the highlighted menu option or confirm an input.                                         |
| •          | Close               | Close the current application.                                                                  |

|                        | Key |           | Function                                                                                                    |
|------------------------|-----|-----------|----------------------------------------------------------------------------------------------------|
| en; Make<br>I the last | •   | Power/End | Turn the device on or off (press<br>and hold); End a call; Return to<br>the Today screen.                                   |
| ated at<br>olay.       |     | Volume    | Adjust the device's volume.                                                                                                 |
| ı; Change<br>(press    | 8   | Lock      | Turn off the touch screen and<br>lock the keys and the screen;<br>Unlock the keys and the touch<br>screen (press and hold). |
| menus;<br>own, left,   | Ø   | Camera    | Turn on the camera; In Camera<br>mode, take a photo or record<br>a video.                                                   |
| menu                   |     |           |                                                                                                    |

#### **QWERTY** keyboard

|  | ć | 2 | / | 1 |
|--|---|---|---|---|
|  |   |   |   |   |

The composition of the QWERTY keyboard may differ depending on your region.

| Key                                                                                                    |                  | Function                                                                                |
|----------------------------------------------------------------------------------------------------|------------------|-----------------------------------------------------------------------------------------|
|                                                                                                    | Alpa-<br>numeric | Enter numbers, letters and special characters.                                          |
| ₽                                                                                                    | Shift            | Change case in a text input field.                                                      |
| Alt                                                                                                    | Alt              | Use characters on the upper half of the keys in a text input field.                     |
| Sym<br>để                                                                                                    | Symbol           | Enter symbols in a text input field.                                                    |
| , and the second second | Space            | Insert a space in a text input<br>field; Switch to the silent mode<br>(press and hold). |

| Key |           | Function                                 |
|-----|-----------|------------------------------------------|
| •   | Internet  | Launch the internet browser.             |
|     | Messaging | Open a message composer screen.          |
| t   | Enter     | Start a new line in a text input field.  |
| ÷   | Backspace | Delete characters in a text input field. |

#### Icons

|   | lcon      | Function                                       |
|---|-----------|------------------------------------------------|
|   | 3G        | UMTS network available                         |
| - | 3G        | UMTS network available (data call unavailable) |
|   | 88<br>II. | UMTS network connected                         |

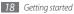

| lcon | Function                                               |
|------|--------------------------------------------------------|
| 3G+  | HSDPA network available                                |
|      | HSDPA network connected                                |
| E    | EDGE network available                                 |
|      | EDGE network connected                                 |
| G    | GPRS network available                                 |
|      | GPRS network connected                                 |
| t٦   | ActiveSync in progress                                 |
|      | Battery level                                          |
|      | Low battery                                            |
| ¢    | Battery charging                                       |
| ۲    | Attempt to access via Bluetooth or Bluetooth activated |

| lcon        | Function                           |
|-------------|------------------------------------|
| 0°          | Bluetooth visibility activated     |
| •@          | Receiving data via Bluetooth       |
| G           | Bluetooth stereo headset connected |
| (0)         | Bluetooth hands-free connected     |
| <u>C</u> il | Voice call in progress             |
| <b>c</b>    | Call on hold                       |
| <b>4</b>    | Call forwarding activated          |
| <b>U</b>    | Missed call                        |
| ÷.          | Connected to PC                    |
| Sil         | Signal strength                    |
| ۳ı          | No signal                          |
| +îl         | Data call in progress              |

| lcon           | Function                                                  |
|----------------|-----------------------------------------------------------|
| <b>T</b>       | Searching for signal                                      |
| Þ              | More status icons available (select the icon to see them) |
|                | New text message                                          |
|                | New multimedia message                                    |
| $\sim$         | New email message                                         |
| 90             | New voice mail message                                    |
| Ϋ́             | No SIM or USIM card                                       |
| *              | Pending alarm                                             |
| ۲ <sub>×</sub> | Offline                                                   |
| <b>4</b> €     | Ringer on                                                 |
| ∎(×            | Ringer off (Silent mode)                                  |

| lcon       | Function                                                 |  |
|------------|----------------------------------------------------------|--|
| <i>'Qi</i> | Ringer set to vibrate                                    |  |
|            | Roaming (outside of normal service area)                 |  |
| 6!         | Synchronisation error                                    |  |
| ف          | Urgent notification (select the icon to see the message) |  |
| 1          | WLAN activated                                           |  |
| Ŷ          | WLAN data call in progress                               |  |

#### > Shortcuts panel

From the Today screen or while using an application, select the indicator icons area to open the shortcuts panel. You can quickly customise the device's settings and view notifications.

# Use the touch screen

Your device's touch screen lets you easily select items or perform functions. Learn basic actions to use the touch screen.

- To avoid scratching the touch screen, do not use sharp tools.
- Do not allow the touch screen to come into contact with other electrical devices. Electrostatic discharges can cause the touch screen to malfunction.
- Do not allow the touch screen to come into contact with water. The touch screen may malfunction in humid conditions or when exposed to water.

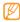

For optimal use of the touch screen, remove the screen protection film before using your device.

• Tap: Touch the screen once to select commands or launch applications.

- Tap and hold: Tap and hold an item to see a list of available actions. Select the action you want to perform on the pop-up menu.
- Double-tap: Select twice quickly to zoom in or out while viewing photos or web pages or select an item.
- Drag: Tap and hold a scroll bar or text and then drag it to move the bar or select text.
  - Your device turns off the touch screen when you do not use the device for a specified period. To turn on the screen, press [].
    - If your device does not respond accurately to your screen selects, realign your touch screen. To realign the screen, from the Start menu, select Settings → System → Screen → Alignment → Align Screen.

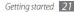

# Lock the keys and touch screen

You can lock the keys and the touch screen to prevent any unwanted device operations from accidentally pressing any of the keys and the screen. To lock the keys and the screen, press [].

To unlock, press and hold [ $\{ a \}$ ], or press the key and drag the lock icon left or right.

# **Access menus**

Learn to open applications or folders and switch between open applications.

# > Open applications or folders

- 1 Select 🌌 or press [ 🚑 ] to access the Start menu.
- 2 Select the application icon to open an application. To open a folder, select **File Explorer** and navigate to the desired folder.

# > Switch applications

Your device allows you to multi-task by running multiple applications at the same time. To switch from one active application to another,

#### From the Start menu, select **Task Manager**.

Task Manager shows a list of all open applications.

2 Double-tap an application to switch to the application.

# > Close applications

To send the current application to the background, press [\* ] or select X or OK.

To close an application,

- From the Start menu, select **Task Manager**.
- 2 Select End Task. To close all applications, select Menu  $\rightarrow$  End All Tasks  $\rightarrow$  Yes.
- 3 Select 🗙

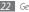

# Customise your device

Get more from your phone by customising it to match your preferences.

## Set the current time and date

- 1 From the Start menu, select **Settings**  $\rightarrow$  **Clock & Alarms**.
- 2~ In  $\mbox{Time},$  set the time zone and enter the current time and date.
- $\beta$  Select **OK**  $\rightarrow$  **Yes**.
- > Change your theme or background image
- $\begin{array}{ll} \hline & \mbox{From the Start menu, select } \textbf{Settings} \rightarrow \textbf{Home} \rightarrow \\ & \mbox{Appearance.} \end{array} \end{array}$

2 Select a theme or image.

To select an image from memory, select Use this picture as the background  $\rightarrow$  Browse.

When you are finished, select **OK**.

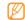

- Samsung is not responsible for any use of default images or wallpapers provided on your device.
- > Add or remove items on the Today screen
- *[* From the Start menu, select **Settings**  $\rightarrow$  **Home**  $\rightarrow$  **Items**.
- 2 Select the check boxes next to each item to add or remove items.

To display predefined items, select **Samsung Today** or **Windows default**.

3 Select Move Up or Move Down to change the order of the items.

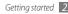

4~ When you are finished, select  ${\rm OK}.$ 

## > Adjust the brightness of the display

- $\label{eq:static} \begin{array}{l} 1 & \mbox{From the Start menu, select Settings} \rightarrow \mbox{System} \rightarrow \mbox{Backlight} \rightarrow \mbox{Brightness.} \end{array}$
- 2 Drag the slider to adjust the level of brightness.

#### 3 Select OK.

Ø

The brightness level of the display will affect how quickly the device consumes battery power.

## > Adjust the system volume

To adjust the system volume, press the Volume key up or down.

To set the device to vibrate, press and hold the Volume key down. To deactivate the vibrate feature, press and hold the Volume key down again.

# > Switch to the silent mode

From the Today screen, press and hold [-----] to mute or unmute your device. Alternatively, press the Volume key and select **Off**.

# > Set up sounds

[ From the Start menu, select Settings → Sounds & Notifications.

#### 2 Select Sounds or Notifications.

- 3 Customise the sound options for incoming calls, incoming messages, and other device sounds. ► p. 94
- 4 When you are finished, select **OK**.

## › Lock your device

You can lock your device by activating the device password.

From the Start menu, select **Settings**  $\rightarrow$  **Lock**.

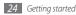

#### 2 Select **Prompt if phone unused for**.

- $\beta$  Select the length of time the device waits before locking itself.
- 4 Select a password type from the **Password type** dropdown menu.
- 5 Enter a new password, and then enter the new password again.
- 6 Select  $OK \rightarrow Yes$ .

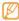

The first time you access a menu that requires a password, you will be prompted to create and confirm a password.

Once the device lock is enabled, you must enter the password after a specified length of time when you do not use the device or each time you turn on the device.

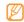

- If you forget your password, bring your device to a Samsung Service Centre to unlock it.
- Samsung is not responsible for any loss of passwords or private information or other damages caused by illegal software.

# > Lock your SIM or USIM card

You can lock your device by activating the PIN supplied with your SIM or USIM card.

- $\begin{array}{ll} I & \mbox{From the Start menu, select } \textbf{Settings} \rightarrow \textbf{Personal} \rightarrow \\ \textbf{Phone} \rightarrow \textbf{Security}. \end{array}$
- $2 \quad \text{Select SIM PIN} \rightarrow \text{Require PIN}$  when phone is used  $\rightarrow \text{OK}.$
- 3 Enter the PIN of your SIM or USIM card.
- 4 Select OK.

Once the PIN lock is enabled, you must enter the PIN each time you turn on the device or to use features supplied by the SIM or USIM card.

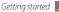

- If you enter an incorrect PIN too many times, your SIM or USIM card will be blocked. You must enter a PIN unlock key (PUK) to unblock the SIM or USIM card.
- If you block your SIM or USIM card by entering an incorrect PUK, bring the card to your service provider to unblock it.

# Activate the mobile tracker

When someone inserts a new SIM or USIM card in your device, the mobile tracker feature will automatically send the contact number to specified recipients to help you locate and recover your device.

- $\label{eq:product} \begin{array}{l} 1 & \mbox{From the Start menu, select } \textbf{Settings} \rightarrow \textbf{Personal} \rightarrow \\ & \mbox{Phone} \rightarrow \textbf{Security}. \end{array}$
- *3* Enter your mobile tracker password and select **OK**.

- 4 Select Enable Mobile Tracker.
- 5 Select the recipient field and enter a phone number including a country code (with +).
   To select one from the phonebook, select Q.
- 6 Select the sender input field and enter a sender's name.
- 7 Select  $\mathbf{OK} \rightarrow \mathbf{OK}$ .

# Enter text

You can enter text by pressing the alphanumeric keys on the QWERTY keyboard or by selecting characters on the virtual keyboard.

## > Enter text using the QWERTY keyboard

Press appropriate alphanumeric keys to enter characters, numbers, and symbols.

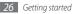

You can also use the following keys:

| Key | Function                                        |  |
|-----|-------------------------------------------------|--|
| ٠   | Change case.                                    |  |
| Alt | Enter characters on the upper half of the keys. |  |
| Sym | Switch to Symbol mode.                          |  |
|     | - Insert a space.                               |  |
| +   | Clear your input.                               |  |
| Ļ   | Start a new line.                               |  |

#### > Enter text with the virtual keyboard

1 Select the input panel icon () at the bottom centre of the screen.

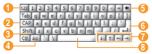

| Number | Function                  |
|--------|---------------------------|
| 1      | Switch to Number mode.    |
| 2      | Switch to Caps Lock mode. |
| 3      | Change case.              |
| 4      | Switch to Symbol mode.    |
| 6      | Clear your input.         |
| 6      | Start a new line.         |
| 0      | Move the cursor.          |
| 8      | Insert a space.           |

Select characters to enter your text.

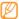

You can select the input panel icon at any time to show or hide the input panel.

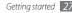

#### Copy and paste text

While you are entering text using the virtual keyboard, you can use the copy and paste feature to use text in other applications.

- *1* Drag your finger across the text you want to highlight.
- 2 Select Ctl and C or tap and hold the text and select Copy to copy and paste the text onto the clipboard. To cut the text, select Ctl and X or tap and hold the text and select Cut.
- $\beta$  In another application, select the text input field.
- 4 Select Ctl and V or tap and hold the text and select Paste to insert the text from the clipboard into the text field.

# Access the help system

To access the help system of your device, from the Start menu, select **Help**  $\rightarrow$   $\square$ . The online help system appears.

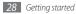

# Communication

# Calling

Learn to make and receive calls, reject calls, and adjust the call volume.

# Make a call

- *I* From the Today screen, enter an area code and phone number.
- 2 Press [----].

For a video call, select  $\blacksquare \rightarrow$  Video Call.

- $\mathcal{J}$  To end the call, press [  $\odot$  ].
  - Use the phonebook to save numbers you dial frequently. ▶ p. 54
    - To quickly access the call log to redial the numbers you dialled recently, press [---].

# Answer a call

### Press [ 🗂 ].

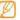

- When the device is ringing, press the Volume key to adjust the volume, or press and hold the Volume key down to mute the ringtone.
- 2 For a video call, select **Show me** to allow the caller to see you via the front camera lens.

3 To end the call, press [  $\odot$  ].

# > Reject a call

Press [ • ]. When you reject a call, the caller will hear a busy tone.

# > Call an international number

I From the Today screen, press and hold [0] to insert the + character (this replaces the international access code).

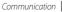

- 2 Enter the complete number you want to dial (country code, area code, and phone number), and then press [--] to dial.
- $\mathcal{J}$  To end the call, press [  $\odot$  ].

## > Use the headset

By plugging the supplied headset into the device, you can make and answer calls:

- To redial the last call, press and hold the headset button.
- To answer a call, press the headset button.
- To end a call, press and hold the headset button.

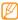

The supplied headset is designed only for your device and may not be compatible with other phones and MP3 players.

# > Use options during a voice call

You can use the following options while a voice call is in progress:

- To adjust the voice volume, press the Volume key up or down.
- To place a call on hold, select **Hold**. To retrieve a held call, select **Unhold**.
- To activate the speakerphone feature, select **Speaker On**.
- V
  - In noisy environments, you may have difficulty hearing some calls while using the speakerphone feature. For better audio performance, use the normal phone mode.
- To turn off the microphone so that the other party cannot hear you, select **Mute**.
- To record a voice call, select Record.
- To dial a second call, place the first call on hold and then dial a new number.

- To answer a second call, press [----] when a call waiting tone sounds. The first call is automatically placed on hold. You must subscribe to the call waiting service to use this feature.
- To listen and talk to the other party via the headset, select  $\blacksquare \rightarrow$  Turn Hands-free On.
- To make a multiparty call (conference call), make or answer a second call and select → Conference when connected to the second party. Repeat to add more parties. You must subscribe to the multiparty call service to use this feature.

# Access the call log

- 1 Press [ ].
- 2 Select  $\blacksquare \rightarrow$  Call Log.
- $\mathfrak{Z}$  To view the call log by call type, select  $\blacksquare \to \textbf{Filter} \to \mathsf{a}$  filter.

- 4 Select a call log.
  - To make a call, select <a>[</a>]
  - To view call log details, select  $\blacksquare \to \mbox{Open Call}.$

# Messaging

Learn to use text and multimedia messaging functions.

# > Send a text message

- *I* From the Start menu, select **Messaging**.
- 2 Select  $\blacksquare \rightarrow$ New.
- *3* Select **Tap to add recipients**.
- 4 Enter recipients and select **Done**.

To select one from the call log or phonebook, select Q.

- 5 Select the message field and enter your message text.
- 6 Select **Send** to send the message.

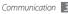

# > Send a multimedia message

- *I* From the Start menu, select **Messaging**.
- 2 Select  $\blacksquare \rightarrow$ New.
- 3 Select Tap to add recipients.
- 4 Enter recipients and select **Done**.
   To select one from the call log or phonebook, select Q.
- 5 Select the message field and enter your message text.
- 6 Select  $\blacksquare \rightarrow$ Insert  $\rightarrow$ Yes.
- $7 \;\;$  Select a file type and add an attachment.
- $9 \;\;$  Select  ${\rm Send}$  to send the message.

## > View messages

You can access message folders for all your messaging accounts (email, SMS, and MMS). Messages you have received, sent or saved are sorted automatically into the following message folders.

- **Deleted Items**: Deleted messages; They will be stored until you delete them manually from this folder
- Drafts: Messages that you have saved for future use
- Inbox: Received messages
- **Outbox**: Messages that are currently sending or waiting to be sent
- Sent Items: Sent messages

#### To view messages,

- *I* From the Start menu, select Messaging.
- 2 Select a message folder from the drop-down menu at the top left of the screen.
- 3 Select a message to view it.

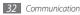

Select 📼 to resend or 🚣 to reply to the message. To access message options, select

# E-mail

Learn to use email messaging functions. You can access email messages from your desktop Microsoft Outlook account by synchronising your device and PC via ActiveSync or set up accounts to send or receive email messages directly via your email servers.

# Add an email account

- From the Start menu, select E-mail.
- Select Setup E-mail.
- 3 Enter your email address and password and select Next.
- Follow the on-screen instructions to complete the account setup.

# Send an email message

- From the Start menu, select E-mail.
- Select the name of an email account.
- Select  $\blacksquare \rightarrow$ New.
- Enter the recipient's address in the recipient field or select  $\blacksquare \rightarrow \mathbf{Add}$  Recipient... to select one from the phonebook.
  - field.
    - The Cc and Bcc fields are located above the sender
- Select the subject field and enter a message subject.
- Select the message field and enter your message text.
- Select  $\blacksquare \rightarrow$  **Insert**  $\rightarrow$  an option to attach files (if necessary).
- Select **to** send the message.

## > View messages

Messages you have received, sent or saved are sorted automatically into the following message folders.

- **Deleted Items**: Deleted messages; They will be stored until you delete them manually from this folder
- Drafts: Messages that you have saved for future use
- Inbox: Received messages
- Outbox: Messages that are currently sending or waiting to be sent
- Sent Items: Sent messages

To view messages,

- [ From the Start menu, select E-mail.
- 2 For Outlook E-mail, synchronise your device and PC via ActiveSync. ► p. 59
- *3* Select the name of an account.

- 5 Select a message folder from the drop-down menu at the top left of the screen.
- 6 Select a message to view it.
- 7 Select v to resend or v to reply to the message. To access message options, select .

# Messenger

With the Windows Live messenger, you can remain available to other users and stay up-to-date with your email messages without a constant connection to the wireless web. When a new message arrives or you want to access internet services, the connection will be restored.

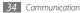

# Sign in to Windows Live

- *I* From the Start menu, select **Messenger**.
- 2 Select Sign in.
- 3 Select Accept to confirm the privacy statement (if necessary).
- 4 Enter the user ID and password of your Windwos Live account and select Next.
- 5  $\,$  Follow the on-screen instructions to complete the setup.

# > Chat with the messenger

- *I* From the Start menu, select **Messenger**.
- 2 Locate and select a contact's name, and select Send IM.
- $\beta\,$  Enter a message in the text field at the bottom of the screen and select  ${\rm Send.}$

- 4 While chatting, you can perform the following actions:
  - \* To insert emoticons, select  $\textbf{Menu} \rightarrow \textbf{Add} \ \textbf{emoticon}.$
  - To transfer a file, select  $\textbf{Menu} \rightarrow \textbf{Send} \rightarrow a$  file type  $\rightarrow a$  file.
  - To invite a contact to chat, select  $Menu \rightarrow Options \rightarrow Add participant.$
  - To record and send a voice clip, select Menu → Send
     → Voice clip, record your voice clip, and select Send.
  - To switch between contact list and chat, scroll left or right.
- 5 To end the chat, select  $\textbf{Menu} \rightarrow \textbf{End conversation}.$

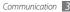

# Entertainment

# Camera

Your device allows you to take digital photos or record videos.

## Capture a photo

Press [🙆] to turn on the camera.

- Select the screen to hide or display icons in the viewfinder.
- The camera automatically turns off when you do not use it for a specified period.
- The memory capacity may differ depending on the shooting scene or shooting conditions.

2 Aim the lens at the subject and make any adjustments.

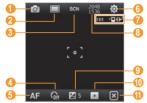

| Number | Function                                                        |  |
|--------|-----------------------------------------------------------------|--|
| 1      | Switch to the camcorder.                                        |  |
| 2      | Change the shooting mode.                                       |  |
| 3      | Change the scene mode.                                          |  |
| 4      | Select the length of the delay before the camera takes a photo. |  |
| 6      | Change the auto focus setting.                                  |  |

| Number                                                                                                    | Function                                                      |  |
|----------------------------------------------------------------------------------------------------|---------------------------------------------------------------|--|
| 6                                                                                                    | Change the camera settings.                                   |  |
| <ul> <li>Check the camera status and settin</li> <li>109: Number of photos you can t<br/>(according to available memory)</li> <li>아미: Default storage location</li> </ul> |                                                               |  |
| 8                                                                                                    | Change the resolution option.                                 |  |
| 9                                                                                                    | Adjust the brightness; Select + to increase or - to decrease. |  |
| U View the photo or video you capture last.                                                                                                    |                                                               |  |
| 0                                                                                                    | End the camera.                                               |  |

 $\beta$  Press [6] to capture the photo.

### View a photo

From the viewfinder, select 🕨.

2 Scroll left or right to the photo you want.

While viewing a photo, you can access the following options:

- To zoom in or out, tap and hold the screen. When the up and down arrows appear, scroll up or down.
- To send the photo via the messaging or Bluetooth wireless feature, select 🖾.
- To set the photo as a caller ID image or wallpaper, select
- To delete the photo, select
- To edit the photo, select  $\blacksquare \to \textbf{Photo Edit}.$
- To add a memo to the photo, select  $\blacksquare \rightarrow$  Photo Memo.
- To upload the photo to a community site, select → Upload to Web.

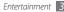

- To record GPS information with the photo, select  $\blacksquare \rightarrow$  GPS.
- To view the details of the photo, select  $\blacksquare \to \textbf{Details}.$
- > Adjust the camera settings Before capturing a photo, select to access the following options:

| Option        | Function                                                           |
|---------------|--------------------------------------------------------------------|
| White balance | Adjust the colour balance according to lighting conditions.        |
| Effect        | Apply a special effect, such as sepia<br>or black and white tones. |
| ISO           | Adjust the sensitivity of the camera imaging sensor.               |
| Adjust        | Adjust contrast, saturation, and sharpness.                        |

| Option   | Function                               |
|----------|----------------------------------------|
| Metering | Select a type of exposure metre.       |
| Quality  | Set the quality level for your photos. |

Before capturing a photo, select  $\textcircled{\otimes} \to \textcircled{\otimes}$  to access the following settings:

| Setting          | Function                                      |
|------------------|-----------------------------------------------|
| Review<br>Screen | Set the camera to display the captured image. |
| Guideline        | Display guidelines on the preview screen.     |

| Setting            | Function                                                                                                    |
|--------------------|----------------------------------------------------------------------------------------------------|
| GPS                | <ul> <li>Set the camera to include location information for your photos.</li> <li>To improve GPS signals, avoid shooting in locations where the signal may be obstructed, such as between buildings or in low-lying areas, or in poor weather conditions. Alternately, update the GPS functionality to improve GPS reception. ▶ p. 80</li> </ul> |
| Default<br>storage | Select a memory location for storing<br>captured photos.                                                                                                    |
| Shutter<br>sound   | Set the camera shutter to make a sound when capturing a photo.                                                                                                    |

## > Record a video

- Press [6] to turn on the camera.
- 2 Select  $\ensuremath{\fbox{o}}$  to launch the camcorder.
- ${\it 3}$  Aim the lens at the subject and make any adjustments.

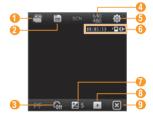

| Number | Function              |
|--------|-----------------------|
| 1      | Switch to the camera. |

| Number | Function                                                                                                   |
|--------|----------------------------------------------------------------------------------------------------|
| 2      | Change the recording mode.                                                                                 |
| 3      | Select the length of the delay before the camera starts recording a video.                                 |
| 4      | Change the resolution option.                                                                              |
| 6      | Change the camcorder settings.                                                                             |
| 6      | Check the camcorder status and settings.                                                                   |
|        | <ul> <li>00:05:13: Length of video that can<br/>be captured (according to available<br/>memory)</li> </ul> |
|        | <ul> <li>Default storage location</li> </ul>                                                               |
| 0      | Adjust the brightness; Select + to increase or – to decrease.                                              |
| 8      | View the photo or video you capture last.                                                                  |
| 9      | End the camcorder.                                                                                         |

- 4 Press [6] to begin recording.
- 5 When you are finished, select 
  or press [
  ) to stop recording.

## > Play a video

- From the viewfinder, select 🕨.
- 2 Scroll to the video you want.
- 3 Select ▶ to play the video.
- 4 During playback, use the following controls:

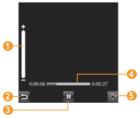

| Number | Function                                                    |
|--------|-------------------------------------------------------------|
| 0      | Adjust the volume.                                          |
| 2      | Stop playback and return to the previous screen.            |
| 3      | Pause playback; Select 📡 to resume playback.                |
| 4      | Skip backward or forward by tapping<br>on the progress bar. |
| 6      | Change the screen mode.                                     |

| Option        | Function                                                           |
|---------------|--------------------------------------------------------------------|
| Effect        | Apply a special effect, such as sepia<br>or black and white tones. |
| Adjust        | Adjust contrast, saturation,<br>and sharpness.                     |
| Metering      | Select a type of exposure metre.                                   |
| Video Quality | Set the quality level for your videos.                             |

Before capturing a video, select  $\textcircled{\otimes} \to \textcircled{\otimes}$  to access the following settings:

#### > Adjust the camcorder settings

Before capturing a video, select  $\textcircled{0}{0} \rightarrow \textcircled{1}{0}$  to access the following options:

| Option        | Function                                                    |
|---------------|-------------------------------------------------------------|
| White balance | Adjust the colour balance according to lighting conditions. |

| Setting         | Function                                              |
|-----------------|-------------------------------------------------------|
| Guideline       | Display guidelines on the preview screen.             |
| Audio Recording | Turn the audio on or off.                             |
| Default storage | Select a memory location for storing captured videos. |

#### > Capture a series of photos

You can easily take a series of photos of moving subjects. This is useful when you are photographing children at play or a sporting event.

- 1 Press [⑥] to turn on the camera.
- 2 Select  $\square \rightarrow$  Continuous.
- $\beta$  Make any necessary adjustments.
- 4 Press and hold [①]. The camera will continue to take photos until you release the key.

#### Capture photos in Smile shot mode

- l Press [@] to turn on the camera.
- 2 Select  $\square \rightarrow$  Smile.

- 3 Aim the camera lens at your subject and press [①]. The device recognises faces in an image and detects when your subjects smile. When all your subjects are smiling, the camera will automatically capture the photo.
- In to
  - In some cases, you may have to disable smile shot to capture a photo of your subject, even if he or she is smiling.

#### > Create a photo mosaic

- Press [ⓒ] to turn on the camera.
- 2 Select  $\square \rightarrow Mosaic$ .
- 3 Select a mosaic type.
- 4 Aim the camera lens at your subject and press [③] to capture the first shot.

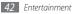

5 Repeat step 4 to capture the rest of the shots. When you have captured all the shots necessary for the mosaic, the camera will automatically combine them into one photo.

#### Capture panoramic photos

- / Press [回] to turn on the camera.
- 2 Select  $\square \rightarrow$  **Panorama**.
- $\beta$  Aim the camera lens at your subject and press [O] to capture the first shot.
- 4 Slowly move the device to a direction. The device captures the next photo automatically when the orange frame aligns to the white frame.
- 5 Repeat step 4 to capture the rest of the shots. When you have captured all the shots necessary for the panoramic photo, the camera will automatically combine them into one panoramic photo.

### > Capture photos in Action shot mode

In Action shot mode, you can capture shots of a moving subject and then combine them into a single photo that shows the action.

- Press [1] to turn on the camera.
- 2 Select  $\square \rightarrow$  Action.
- 3 Im the camera lens at your subject in motion and press [①] to capture the first shot.
- 4 Move the device to follow the moving subject. The device captures the next photo automatically.
- 5 Continue to follow the subject until the device has captured all the shots necessary for the action photo. The camera will automatically combine them into one photo.

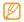

- Move the device horizontally or vertically to track the moving subject.
- In Action shot mode, the part of the scene that is not captured appears black.
- The distance between the camera and subject should be at least 3 metres.
- For best results, capture photos in well-lit areas with plenty of contrast between the subject and the background.

## Windows Media

Your device is equipped Windows Media Player. The procedures that follow explain how to use Windows Media Player.

#### > Add music files to your device

Use any of the following methods to add music files to your device:

- Copy files to a memory card and insert the card into the device. ▶ p. 82
- Download files from the wireless web. ► p. 62
- Download from a PC with the optional Samsung Kies.
   p. 81
- Receive via Bluetooth. ► p. 75
- Synchronise with ActiveSync<sup>®</sup>. ► p. 59

#### > Update the library

- From the Start menu, select **Windows Media**.
- 2 Select Menu → Update Library... to locate and add new files to the Windows Media library.
- 3 When the library is updated, select **Done**.

#### > Play music or video files

- From the Start menu, select **Windows Media**.
- 2 From the library, select a category  $\rightarrow$  a file  $\rightarrow$  **Play**.

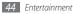

*3* During playback, use the following controls:

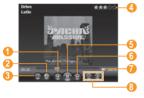

| Number | Function                                     |
|--------|----------------------------------------------|
| 0      | Skip to the previous file.                   |
| 2      | Find the music information.                  |
| 3      | Change the screen mode.                      |
| 4      | Rate the current track.                      |
| 6      | Pause playback; Select 💽 to resume playback. |

| Number | Function                    |
|--------|-----------------------------|
| 6      | Skip to the next file.      |
| 7      | Mute or unmute the speaker. |
| 8      | Adjust the volume.          |

To activate Shuffle mode and Repeat mode, select **Menu**  $\rightarrow$  **Shffule/Repeat**  $\rightarrow$  an option.

4 Select **Menu**  $\rightarrow$  **Stop** to stop playback.

#### > Add files to the Now Playing list

During playback, select Now Pla...

🤉 Select 🗳

- <sup>2</sup> Locate and select the file you want to add and select **Menu**  $\rightarrow$  **Queue Up**.
- 4 When you are finished, select **OK**.

### > Create a playlist

- *1* From the Start menu, select **Windows Media**.
- 2 From the library, select a category  $\rightarrow$  a file.
- 3 Select Menu  $\rightarrow$  Queue Up.
- 4 Repeat steps 2-3 to add more files to the playlist.
- 5 Select Menu  $\rightarrow$  Now Playing.
- $6 \quad \mathsf{Select} \ \textbf{Menu} \to \textbf{Save Playlist...}$
- $7\,\,$  Enter a title for your new playlist and select **OK**.
- 8~ Select  ${\rm OK}.$
- > Customise the Windows Media settings
- *1* From the Start menu, select **Windows Media**.
- 2 From the library, select a category  $\rightarrow$  a file  $\rightarrow$  **Play**.
- 3 Select Menu → Options...

4 Adjust the following settings:

| Option   | Function                                                       |
|----------|----------------------------------------------------------------|
| Buttons  | Assign music control fuctions to the device keys.              |
| Playback | Select to show the remaining time or elapsed time of playback. |
| Video    | Change the display mode for playing videos.                    |
| Network  | Change the network settings for<br>playing streaming contents. |
| Library  | Set Windows Media to start with the library screen.            |
| Skins    | Select the skin of the player screen.                          |

5 When you are finished, select **OK**.

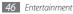

### **Media Browser**

Learn to view photos and videos. You can view them as slideshows.

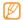

To play DivX video files, you must first register your device with the DivX website. From the Start menu, select Settings  $\rightarrow$  Personal  $\rightarrow$  DivX Registration to check your registration code and then visit http:// vod.divx.com to complete the registration.

#### > View a photo

- *I* From the Start menu, select **Media Browser**.
- 2 Select a folder or select **All** to view all thumbnails.
- ${\mathcal S}$  Select a photo (with no icon).

While viewing the photo, you can access the following options:

• To view more photos, scroll left or right.

- To zoom in or out, tap and hold the screen. When the up and down arrows appear, scroll up or down.
- To send the photo to others via the messaging, Bluetooth, or DLNA feature, select **Send via**.
- To delete the photo, select  $\textbf{Menu} \rightarrow \textbf{Delete}.$
- To set the photo as wallpaper or a caller ID image for a contact, select  $Menu \rightarrow Set \, as.$
- To post the photo to a community website or blog, select  $\textbf{Menu} \rightarrow \textbf{Upload to Web}.$
- To print the photo using the Bluetooth wireless feature, select **Menu** → **Print via Bluetooth**.
- To edit the photo using various tools, select  $\textbf{Menu} \rightarrow \textbf{Edit.} \blacktriangleright p. 49$
- To change the name of the photo, select  $\textbf{Menu} \rightarrow \textbf{Rename}.$
- To view the photo details, select  $\textbf{Menu} \rightarrow \textbf{Properties}.$

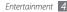

#### > Play a video

- *I* From the Start menu, select **Media Browser**.
- 2 Select a folder or select All to view all thumbnails.
- $\beta$   $\,$  Select a video (with the play icon).
- 4 Tap to begin playback.Windows Media Player opens to play the video.
- 5 Control playback using the on-screen controls. ► p. 44

#### Start a slideshow

- *1* From the Start menu, select **Media Browser**.
- 2 Select a folder or select All to view all thumbnails.
- 3 Select  $\textbf{Menu} \rightarrow \textbf{Slide show},$  or select Slide show.

4 During the slideshow, tap the screen and use the following controls:

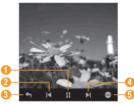

| Number | Function                                                      |
|--------|---------------------------------------------------------------|
| 0      | Pause the slideshow; Select <b>b</b> to resume the slideshow. |
| 2      | Skip to the previous photo.                                   |
| 3      | End the slideshow.                                            |
| 4      | Skip to the next photo.                                       |

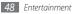

| Number | Function                      |
|--------|-------------------------------|
| 6      | Change the slideshow settings |

#### Edit a photo >

- From the Start menu, select Media Browser.
- Select a folder or select All to view all thumbnails.
- Select a photo (with no icon). З
- Select Menu → Edit.
- Select an editing tool at the top of the screen: 5

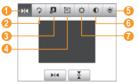

| Number | Function                                                           |
|--------|--------------------------------------------------------------------|
| 0      | Flip the photo horizontally or vertically.                         |
| 2      | Rotate the photo.                                                  |
| 8      | Resize the photo.                                                  |
| 4      | Crop a portion of the photo.                                       |
| 6      | Apply a special effect, such as sepia or<br>black and white tones. |
| 6      | Adjust contrast.                                                   |
| 0      | Adjust brightness.                                                 |

- 6 Select an option or adjust the setting for the selected editing tool at the bottom of the screen.
- When you are finished, select Save as.
- Select a folder  $\rightarrow$  **OK**.
- Enter the name for the new photo and select **OK**. 0

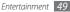

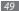

## **FM Radio**

You can listen to your favourite stations with FM radio.

#### > Listen to the FM radio

- I Plug a headset into the headset jack. The headset will serve as a radio antenna.
- 2 From the Start menu, select FM Radio.
- *3* Select **OK** to start automatic tuning.

The FM radio scans and saves available stations automatically.

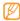

- The first time you turn on the FM radio, you will be prompted to start automatic tuning.
- 4 When the scan is complete, select **OK**.
- $5\,$  Select a radio station you want and select  ${\rm OK}$  to return to the FM radio screen.

#### 6 Use the following controls:

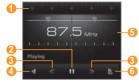

| Number | Function                                                          |
|--------|-------------------------------------------------------------------|
| 0      | Add the current radio station to the favourites list.             |
| 2      | Turn off the FM radio; Select ▶ to turn on the FM radio.          |
| 8      | Search for an available radio station.                            |
| 4      | Adjust the volume.                                                |
| 6      | Change the frequency by scrolling left or right on the scale bar. |

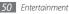

| Number | Function |
|--------|----------|
|        |          |

6

Change the sound output (headset or device's speaker).

#### Save radio stations by automatic tuning

- 1 Plug a headset into the headset jack.
- 2 From the Start menu, select **FM Radio**  $\rightarrow$  **Scan**.
- *3* Select **Yes** to confirm (if necessary).
- 4 When the scan is complete, select **OK**.
- 5  $\,$  Select the station you want and select  ${\rm OK}.$
- > Save radio stations as your favourites
- 1 Plug a headset into the headset jack.
- 2 From the Start menu, select **FM Radio**.
- 3 Scroll to the radio station you want to save.

4 Select one of the symbols at the top of the screen.

## > Record the FM radio

- Plug a headset into the headset jack.
- 2 From the Start menu, select **FM Radio**.
- $\mathcal{J}$  Select **Menu**  $\rightarrow$  **Record** to record the current station.
- 4 When you are finished, select Stop or OK  $\rightarrow$  OK. The recorded file is saved in My Documents  $\rightarrow$  FM Radio.

#### Customise the FM radio settings

- From the Start menu, select **FM Radio**.
- 2 Select Menu  $\rightarrow$  Options.

#### *3* Adjust the following settings:

| Option                                           | Function                                                                                             |
|--------------------------------------------------|----------------------------------------------------------------------------------------------------|
| Region                                           | Select your location.                                                                                |
| Alternative<br>frequency                         | Set whether or not the FM<br>radio attempts to retune a<br>radio station when the signal<br>is weak. |
| Turn radio off<br>while using<br>another program | Set whether or not to play the<br>FM radio in the background<br>while using other applications.      |
| Turn radio on<br>again after a<br>phone call     | Select whether or not to turn on the FM radio after a call.                                          |
| Record location                                  | Select a memory location for<br>storing recorded FM radio clips.                                     |

4 When you are finished, select **OK**.

### Games

Play the Solitaire game. You can also download and play Java games on your device.

#### > Download games

- [ From the Start menu, select Games → Download Games.
- 2 Follow the directions on the website to download new Java-based applications.

#### Play games

From the Start menu, select  $Games \rightarrow a$  game.

2 Follow the directions on the screen to play the game.

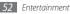

#### Java

Your device supports applications and games built on the Java platform.

#### > Download Java-based applications

- *I* From the Start menu, select Java → Download Applications...
- 2 Follow the directions on the website to download new Java-based applications.

#### Launch Java-based applications

- *I* From the Start menu, select **Java**.
- 2 Select a Java application or game.

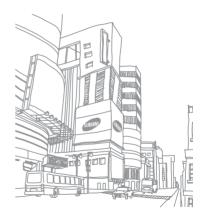

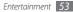

## Personal information

## Contacts

Learn to use contact cards and groups to store personal information, such as names, phone numbers, and addresses.

- > Create a new Outlook or SIM contact card
- *I* From the Start menu, select **Contacts**.
- 2 Select 🔝 → a contact card type (Outlook or SIM).
- $\beta$  Select an information category at the top of the screen and enter contact information using the text input panel or QWERTY keyboard.

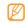

If you are saving the contact on a SIM or USIM card, you can save only the contact's name and a phone number.

4 When you are finished, select **OK** to save the contact card.

You can also create a contact from the dialling screen.

- *I* From the Today screen, enter a phone number.
- 2 Select  $\blacksquare \rightarrow$  Save to Contacts  $\rightarrow$  <New Contact>.
- 3 Select a contact card type (Outlook or SIM).
- 4 Enter the contact's name, select a number type, and select **Save** or **OK**.
- $5\,$  Select an information category at the top of the screen and enter contact information using the text input panel or QWERTY keyboard.
- 6 When you are finished, select **OK** to save the contact card.

## Search for a contact card

*I* From the Start menu, select **Contacts**.

2 Enter a few letters of the contact's name in the keyword field at the top of the screen.

As you enter letters, the screen will show contacts that match your input.

 $\beta$  Select a contact to open it.

## Edit contact cards

- *I* From the Start menu, select **Contacts**.
- 2 Select a contact to edit.
- $\mathcal{J}$  Select  $\blacksquare \to \mathbf{Edit}$ , or select  $\blacksquare$ .
- 4 Edit contact information.
- $5\,$  When you are finished, select  ${\rm OK}$  to save the contact card.

## Copy contact cards

To copy contact cards from your device's memory to a SIM or USIM card and vice versa,

- From the Start menu, select **Contacts**.
- 2 Select  $\blacksquare \rightarrow$  **Copy Contact**  $\rightarrow$  a copy option.
- Assign a speed dial number to a contact card
- From the Start menu, select Contacts.
- 2 Select a contact.
- 3 Select the contact's phone number to use for speed dialling.
- 4 Select  $\blacksquare \rightarrow$  Add to Speed Dial...
- 5 Select a speed dial location  $\rightarrow$  **OK**.

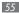

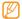

Once you set a speed dial number, you can dial the number by tapping and holding the corresponding location number on the dialling screen.

#### > Create a group of contacts

By creating groups of contacts, you can manage multiple contacts and send messages or email to an entire group. Start by creating a group.

- *I* From the Start menu, select **Contacts**.
- 2 Select  $\square \rightarrow$  a group type (email or messaging).
- $\mathcal{J}$  Enter a name for the group.
- 4 Select 🔜
- 5 Select a contact  $\rightarrow$  **Done**.
- 6 Repeat steps 4-5 to add more contacts.
- 7 When you are finished, select **OK**.

## Calendar

Use Calendar to keep track of appointments, birthdays, or other events.

#### > Create a calendar event

- From the Start menu, select **Calendar**.
- 2 Select  $\blacksquare \rightarrow$  New Appointment.
- $\mathcal{J}$  Complete the fields and adjust the settings for your event.
- 4 When you are finished, select **OK**.

#### > Change the calendar view

- From the Start menu, select **Calendar**.
- 2 Select the view mode icon to change the calendar view:
  - 💷 : hourly blocks for one full day

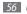

- 📑 : hourly blocks for the days in one full week (Monday to Friday)
- 📰 : a full month in one view
- 📰 : whole year in one view
- 📷 : a list of events scheduled for a day

### > View a calendar event

- l From the Start menu, select **Calendar**.
- 2 Select a date on the calendar. To go back to today, select 2.

To view events by event type, select  $\blacksquare \rightarrow \textbf{Filter} \rightarrow a$  category.

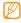

In the month view, a small triangle will appear under dates with scheduled appointments.

Select an event to view its details.

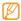

For events that you have recieved from others, you can send a reply or propose new time for the event.

#### > Stop an event reminder

When the reminder alarm sounds for a calender event, select  $\blacksquare$  or select  $\blacksquare \rightarrow$  **Dismiss All** or a snooze option. Alarms with snooze will repeat according to the number of times you specified in the settings or until you select  $\blacksquare$ .

### **Notes**

Use Notes to create memos, sketches, and recordings.

#### > Create a note

From the Start menu, select **Notes**.

2 Select 🐻

- Enter your note.
  - To create sketches, draw your sketches on the screen.
     Create a sketch
  - To create recordings, select  $\blacksquare \rightarrow$  View Recording Toolbar  $\rightarrow \blacksquare.$

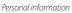

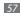

- To add today's date to the note, tap and hold an empty area and select **Insert Date**.
- 4 When you are finished, select **OK**.

#### > Create a sketch

- *I* From the Start menu, select **Notes**.
- 2 Select 🐻
- 3 Make your sketch with strokes.
- 4 To edit the sketch, select  $\blacksquare$  and clear **Draw**.

Select the sketch to make the selection handles appear. You can then use the handles to drag or resize the sketch or select 🔲 to access other options.

5 When you are finished, select **OK**.

#### View a note

- *I* From the Start menu, select Notes.
- 2 Select a note.
- 3 Select () to play a recording or edit the note, if needed.

## Tasks

Use Tasks to create to-do lists and reminders.

#### > Create a task

- *I* From the Start menu, select **Tasks**.
- 2 Select  $\blacksquare \rightarrow \text{New Task}$ .
- *3* Enter details for the task.

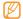

To set a reminder for the task, select the due field and set a due date. Next, select the reminder field, select **Remind me**, and then specify the time and date of the reminder.

4 When you are finished, select **OK**.

#### > View a task

- *I* From the Start menu, select **Tasks**.
- 2 Select  $\blacksquare \rightarrow$  Sort By  $\rightarrow$  a category (status, priority, start date, or due date) to sort the tasks.
- $\beta$  Select a task to view its details.

#### Mark a task as completed

After completing a task, from the Start menu, select **Tasks** and select the check box next to the task name. Once you have marked a task complete, you will no longer receive any scheduled reminders for that task.

## ActiveSync

With ActiveSync, you can synchronise your device with a computer and back up and restore your data.

#### > Install ActiveSync on your computer

Before you can synchronise your data, you must install ActiveSync, either from the supplied CD-ROM or the Microsoft website (http://www.microsoft.com). To install ActiveSync from the supplied CD-ROM,

- Insert the CD-ROM into your computer.
- 2 Follow the on-screen instructions to complete the setup.
- 3 When installation is complete, follow the on-screen instructions in the Synchronisation Setup Wizard to connect your device to the computer and create a data sharing partnership.

#### Connect your device to a computer

- 2 Connect one end (micro-USB) of the PC data cable to the multifunction jack on your device and the other end to the USB port on your computer.

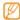

If you have a problem in connecting the device with ActiveSync, activate advanced network functionality. From the Start menu, select **Settings**  $\rightarrow$  **Connections**  $\rightarrow$  **USB to PC** and select the check box.

#### > Synchronise your data

When you connect your device to a computer, ActiveSync should begin synchronising your data automatically. You can begin the synchronisation manually by selecting **Sync**. To stop a synchronisation in progress, select **Stop**.

You can also manually find and copy files from your device to a computer and vice versa. From the Microsoft ActiveSync window, click **Explore**.

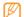

If you format the **Storage Card** folder by using a connected computer, the writing speed to the folder may be reduced. Format the folder only from the device to avoid this situation.

#### > Add an Exchange server

Disconnect the PC data cable from your computer before adding an exchange server.

- *From the Start menu, select ActiveSync.*
- 2 Select Menu → Add Server Source...
- 3 Enter an email address and select Next.
- 4 Enter your Exchange user name, password, and domain name, and select **Next**.

5 Enter a server address. To establish a secure connection, select the check box that reads **This server requires an encrypted (SSL) connection**.

#### 6 Select Next.

- 7 Select the types of data to synchronise. To customise the sync options for the selected data type, select **Settings**.
- $8 \;\;$  When you are finished, select  ${\rm Finish}.$

#### > Change the synchronisation schedule

If you routinely synchronise your data via an Exchange server, you can configure settings for both peak and offpeak schedules. To change the synchronisation schedules,

- *1* From the Start menu, select **ActiveSync**.
- 2 Select Menu → Schedule...

- *3* Set the following options:
  - **Peak times**: Set the frequency of synchronisations during peak hours.
  - Off-peak times: Set the frequency of synchronisations during off-peak hours.
  - Use above settings when roaming: Set to use the synchronisation schedules even when roaming.
  - Send/receive when I click Send: Set to synchronise when you select Send in Messaging.
  - Peak Times...: Set days and peak hours.
- 4 When you are finished, select **OK**.

## Web

### **Internet Explorer**

Learn to access and bookmark your favourite web pages with Internet Explorer.

- Ø
- You may incur additional charges for accessing the web and downloading media.
- Available icons may vary depending on your region or service provider.

#### > Browse the web

From the Start menu, select Internet Explorer.

2 Navigate web pages by selectping the following controls:

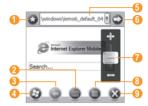

| Number | Function                         |
|--------|----------------------------------|
| 1      | Open a favourite web page.       |
| 2      | Open the text input panel.       |
| 3      | Return to the previous web page. |
| 4      | Access the Start menu.           |

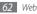

| Number | Function                                                                     |
|--------|------------------------------------------------------------------------------|
| 6      | Enter a web address to access or select one from the history drop-down list. |
| 6      | Go to the entered web address.                                               |
| 0      | Zoom in or out.                                                              |
| 8      | Open the browser menu.                                                       |
| 9      | Close the current window.                                                    |

While browsing web pages, you can access the following options:

- To go back to the homepage, select  $\textcircled{O} \rightarrow \textbf{Home Page}.$
- To access a list of web pages you have visited, select 
   → History.
- To go to the next page in the history, select  $\textcircled{\begin{tmatrix} \hline \begin{tmatrix} \\ \hline \end{tmatrix} \rightarrow \end{tmatrix}$  Forward.
- To update the web page with the latest information, select  $\textcircled{} \rightarrow \textbf{Refresh}.$

- To change the settings for the browser display, select → View.
- To send the web address of the web page, view page properties, or customise the browser options, select 
   → Tools.
- To copy and paste text from the web page, select  $\textcircled{\begin{tmatrix} \bullet \end{tmatrix}} \rightarrow & \end{tmatrix} Opy/Paste. \end{tmatrix}$

#### > Bookmark your favourite pages

To add a web page to your list of favourites,

- *From the Start menu, select Internet Explorer.*
- 2 Select  $\bigcirc \rightarrow \bigcirc$ .

To add a new bookmark folder, select 🥥.

- $\boldsymbol{\mathcal{J}}$  Enter a name for the web page, the web address, and select a folder.
- 4 When you are finished, select **OK**.

## **Streaming Player**

Use Streaming Player to watch videos or listen to audio files directly from the internet.

#### Stream media from the internet

- *I* From the Start menu, select **Streaming Player**.
- 2 Select Menu  $\rightarrow$  Open.
- *3* Enter the URL of a streaming media file and select **Connect**.
- 4 During playback, use the following controls:

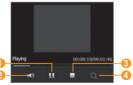

| Number | Function                                     |
|--------|----------------------------------------------|
| 1      | Pause playback; Select ▶ to resume playback. |
| 2      | Adjust the volume.                           |
| 3      | Stop playback.                               |
| 4      | Zoom in or out.                              |

### **RSS Reader**

Learn to use RSS Reader to get the latest news and information from your favourite websites.

> Subscribe to RSS feeds

To subscribe to RSS feeds by entering an address,

- *I* From the Start menu, select **RSS Reader**.
- 2 Select a feed category.

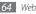

- 3 Select Add Feed  $\rightarrow$  Add RSS/ATOM URL.
- 4~ Enter the address of an RSS feed and select **OK**.
- 5 Enter the name of the RSS feed and set a feed category.

6 Select Add.

To subscribe to RSS feeds by searching,

- 1 From the Start menu, select RSS Reader.
- 2 Select a feed category.
- $\mathcal{J}$  Select Add Feed  $\rightarrow$  Search for Feeds.
- 4 Use the input panel to enter a keyword and select **Q**.
- 5 Select a feed.
- 6 Select  $\mathbf{Add} \to \mathbf{OK}$ .
- > Update and read RSS feeds
- *[* From the Start menu, select **RSS Reader**.

2 Select a category  $\rightarrow$  a feed  $\rightarrow$  **Update**.

Your device will attempt to connect to the internet. If necessary, activate your internet connection.

3 Select OK.

4 Select a headline and a link.

## Podcast

Use podcast to search for, download, and listen to podcasts.

## > Subscribe to podcasts

To subscribe to podcasts by entering an address,

- *I* From the Start menu, select **Podcast**.
- 2 Select Menu  $\rightarrow$  Add Podcast URL.
- $\beta$  Enter the address of a podcast and select Add  $\rightarrow$  OK.

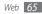

To subscribe to Podcasts by searching,

- *I* From the Start menu, select **Podcast**.
- 2 Select Q.
- 3 Enter a keyword and select **Q**.

Your device searches for related podcasts and displays the results.

 $\mathcal{4}$  Select the podcast you want to subscribe to and select  $\textbf{Add} \rightarrow \textbf{OK}.$ 

## > Update your podcast library

Once you have subscribed to podcasts, you can easily update your library to listen to the latest episodes. To update your podcast library,

- *1* From the Start menu, select **Podcast**.
- 2 Select Update.
- *3* Select podcasts you want to update.

4 Select **Done**  $\rightarrow$  **Done**.

### Download and play podcasts

- From the Start menu, select **Podcast**.
- 2 Select a podcast.
- 3 Select Menu  $\rightarrow$  Download.
- 4 Select items you want to download.
- 5 Select **OK** to download the items.
- 6 When you are finished, select **OK**.
- ✓ Select ▶ next to the podcast item to play.

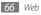

## Communities

Communities is a convenient feature that allows you to access community websites and blogs and post your photos to the websites and blogs.

#### Access a community websites

- From the Start menu, select Communities.
   Alternatively, select Twitter or Facebook and skip to step 5.
- 2 View disclaimer information and select **OK** (if necessary).
- *3* Select **Update** to update the community list.
- 4 Select a community website or blog  $\rightarrow$  **Go to site**.
- 5 Enter your user name and password and select **Done**.
- $6\,$  Share photos and videos with other people or send messages.

#### > Upload photos

- From the Start menu, select **Communities**.
- 2 Select a community website or  $blog \rightarrow Upload$ .
- Benter your user name and password and select **Done**.
- 4 Enter a title for your image and select **Select to Add**.
- Navigate to an image and select the thumbnail.
- 6 Select other options (if necessary).

#### 7 Select Done.

The image will be uploaded to the website or blog.

8 When the upload is complete, go to the website, view the upload details, or return to the list of sites by selectping the appropriate button.

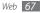

# > Upload photos at a later time (Upload reservation)

You can set a specific date and time to upload your photos to a website or blog. To create an upload reservation,

- *1* From the Start menu, select **Communities**.
- $2 \quad \text{Select Menu} \to \text{Options} \to \text{Upload reservation} \to \\ \text{New}.$
- 3 Select a community website or blog.
- 4 Enter a title for your image and select **Select to Add**.
- 5 Navigate to an image and select the thumbnail.
- 6 Select other options (if necessary).
- $7\,$  Select the  $\mbox{Date}$  drop-down menu and select a date for the upload reservation.

- $8\,$  Select the Time drop-down menu and set a time for the upload reservation.
- 9 Select Done.

## Marketplace

Marketplace allows you to find and add new applications to your device. With Marketplace, you can search, browse, preview, buy, and download new applications directly to your mobile device. Available applications depend on your service provider.

- *I* From the Start menu, select **Marketplace**.
- 2 Search for and download the applications you want.

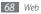

## **Microsoft My Phone**

Use Microsoft My Phone to synchronise your contacts, calendar, tasks, text messages, music, photos, videos, and other documents with your my phone account at http:// myphone.microsoft.com.

- *1* From the Start menu, select **Microsoft My Phone**.
- 2 Select  $Next \rightarrow Accept$  (if necessary).
- $\beta\,$  Enter your Windows Live user name and password and select Sign in.
- 4 Synchronise the data with your device and the web. You will be able to access and use the data on your My Phone page.

## **MSN Money**

Use MSN Money to access mobile stock services provided by MSN.

- From the Start menu, select MSN Money.
- 2 Select **Continue** (if necessary).
- 3 Select **Refresh** to update the information and values with the-up-to-the-minute information.
- 4 Select **Menu**  $\rightarrow$  **Settings** to set up your stock list.
  - To add stock items, select Add stock.
  - To delete stock items, select next to the item to delete.

### **MSN Weather**

Use MSN Weather to access the weather forcast service provided by MSN.

- From the Start menu, select **MSN Weather**.
- 2 Select **Continue** (if necessary).
- 3 Select Refresh to update the information with the-upto-the-minute information.

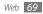

- 4 Select Menu  $\rightarrow$  Settings to set up your city list.
  - To add cities, select 🛃
  - To delete stock items, select next to the item to delete.
  - To switch between celsius and fahrenheit, select C or F.

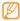

You can access other MSN services by selecting  $\textbf{Menu} \rightarrow \textbf{Directory}.$ 

## Windows Live

With Windows Live, you can stay in touch with friends and quickly access information on the wireless web.

- *I* From the Start menu, select Windows Live.
- 2 Select Sign in to Windows Live.
- 3 Select Accept (if necessary).
- 4 Enter your login ID and password and select Next.

5 Follow the on-screen instructions.

For more information about Windows Live, refer to the embedded help on your device.

## **Google Maps**

Learn to use Google Maps<sup>™</sup> find your location, search the online map for streets, cities, or countries, and get directions.

- This feature may be unavailable depending on your region or service provider.
  - You can enhance the map functionality by using the GPS function.

#### Search the map

- From the Start menu, select **Google Maps**.
- 2 Scroll through the map.
- 3 Zoom in or out on the location you want.

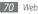

### > Search for a specific location

- *I* From the Start menu, select **Google Maps**.
- 2 Select **Menu**  $\rightarrow$  **Search** and enter the address or the category of the business.

#### > Get directions to a specific destination

- $l_{\rm c}$  From the Start menu, select Google Maps.
- 2 Select Menu → Get Directions.
- $\beta\,\,$  Enter the addresses of the starting location and the ending location.
- 4 Select **Show directions** to view on the map.

## WebEx

With WebEx, you can attend web conferences. (Information required)

*I* From the Start menu, select WebEx.

- 2 Select Join by Meeting Number.
- 3 Enter the meeting number and your name and select Join Meeting.

## **Communicator Mobile**

(Information required)

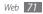

## Connectivity

## **Network connections**

You can connect to your Internet Service Provider (ISP) and use the connection to send and receive email messages and to browse the internet. You can also connect to any private network, such as a corporate network you use at work.

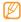

The network settings for internet connections are preconfigured by your service provider.

#### > Connect to work

- Obtain the following information from your network administrator: server phone number, user name, and password.
- 2 From the Start menu, select Settings  $\rightarrow$  Connections  $\rightarrow$  Connections.

- 3 In My Work Network, set up a modem, VPN server connection, or proxy server.
- 4 When the connection is successfully configured, run the Internet Explorer to begin browsing the internet. Your device will automatically attempt to connect.

#### > End a connection

To disconnect,

- When connected via dial-up or VPN, open the shortcuts panel, select the micro, and then select **Disconnect**.
- When connected via ISP, open the shortcuts panel, select the select the se
- When connected via a cable, detach your device from the computer by disconnecting the cable.
- When connected via a modem or a network (Ethernet) card, remove the card from your device.

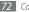

To set options to end a network connection,

- I From the Start menu, select **Settings**  $\rightarrow$  **Connections**  $\rightarrow$  **Wireless Manager**.
- 2 Select Menu  $\rightarrow$  Data con. Settings.
- *3* Select the check box next to an option.
  - End Key (Short Press): When you press the End key, the network connection is disconnected.
  - **Sleep**: When Sleep mode activates, the network connection is disconnected.
  - No packet for: When the data packet is not transferred for the specific time interval, the network connection is disconnected.
  - Roaming: When you are roaming outside your home network, the network connection is disconnected.
- 4 Select OK.

#### > Find the active network connection

The icons at the top of the display will show active connections. Select any connectivity icon to view the active connection. A small window will display the connection information.

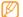

WLAN and data connections can be active at the same time. When both connections are active, the device will use the WLAN as the default internet connection.

## **Bluetooth**

You can connect with other Bluetooth-enabled wireless devices within a range. Walls or other obstacles between devices may block or impair the wireless connection.

> Turn on the Bluetooth wireless feature

From the Start menu, select **Settings**  $\rightarrow$  **Bluetooth**.

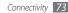

- 2 Select next to **Bluetooth** to activate the Bluetooth feature.
- 3 To allow other devices to find and connect to your device, select Menu → Device Info, and select **o** next to Enable visibility to other devices.
- 4 Select OK.
- Search for and pair with a Bluetoothenabled device
- *I* From the Start menu, select **Settings**  $\rightarrow$  **Bluetooth**.
- 2 Select Search.

Your device will search for and display the list of Bluetooth-enabled devices.

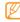

To search for a specific type of devices, select Menu  $\rightarrow$  Options and select a device type.

#### 3 Select a device.

- 4 Enter the 1- to 16-digit Bluetooth PIN for the device you are trying to connect to and select **OK**.
- To pair with another Bluetooth-enabled device, both devices must use the same passcode. Headsets or hands-free car kits may use a fixed passcode, such as **0000**.
- 5 Select the paired device.
- 6 Select services.
- 7 Select **OK**.
- > Send data via the Bluetooth wireless feature
- Locate an item or a file to send.
- 2 Select a sending option.
- 3 Select a device.

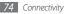

- > Receive data via the Bluetooth wireless feature
- Enter the PIN for the Bluetooth wireless feature and select Next (if necessary).
- 2 When prompted to allow incoming data, select Accept.

To set your device to receive all incoming beams,

- 1 From the Start menu, select **Settings**  $\rightarrow$  **Bluetooth**.
- 2 Select Menu  $\rightarrow$  Device Service.
- 3 Select Options next to Object Push.
- 4 Select an ext to Enable to receive all Incomming beams.
- 5 Select OK.

- > Activate the smart pairing option
  - From the Start menu, select **Settings**  $\rightarrow$  **Bluetooth**.
- 2 Select Menu  $\rightarrow$  Device Service.
- 3 Select Options next to Hands-free or Wireless Stereo.
- 4 Select **Select** next to **Enable smart pairing**.
- 5 Select OK.

#### > Activate remote SIM access

In Remote SIM mode, you can make or answer calls only with a connected Bluetooth hands-free car kit via the SIM or USIM card on your device. To activate Remote SIM mode,

- *1* From the Start menu, select **Settings**  $\rightarrow$  **Bluetooth**.
- 2 Select Menu  $\rightarrow$  Device Service.

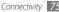

- $\beta$  Select Options next to SIM Access.
- 4 Select an ext to Enable to allow SIM access.
- 5 Select OK.

## Wi-Fi

Your device features wireless networking capabilities that allow you to connect to wireless local area networks (WLANs).

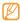

Your device uses non-harmonised frequency and is intended for use in all European countries. The WLAN can be operated in the EU without restriction indoors, but cannot be operated outdoors in France.

#### > Activate and connect to a WLAN

] From the Start menu, select Settings  $\rightarrow$  Connections  $\rightarrow$  Wi-Fi.

- 2 Select next to Wi-Fi to activate the WLAN feature. The device will start searching and display the list of WLAN APs.
- $\beta$  Select the check box next to an AP. The device will attempt to connect to the WLAN.
- 4 Enter a password and select **OK** (if necessary).
- > Create a new WLAN connection
- I From the Start menu, select **Settings** → **Connections** → **Wi-Fi**.
- 2 Select Menu  $\rightarrow$  Add New.
- 3 Enter network parameters and a network name and select Next.
- 4 Configure settings for network authentication and data encryption and select Finish or Next, depending on the authentication type.

If you selected **Next**, continue with the next step.

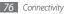

5 Set the IEEE 802.1x access option and the extensible authentication protocol (EAP) type (if necessary) and select **Finish**.

The new WLAN network will appear on the screen.

#### > Customise the WLAN settings

- $\label{eq:constraint} \begin{array}{l} I \\ \mbox{From the Start menu, select } \textbf{Settings} \rightarrow \textbf{Connections} \\ \mbox{} \rightarrow \textbf{Wi-Fi}. \end{array}$
- 2 Select Menu  $\rightarrow$  Configuration.
- ${\mathcal S}$  Adjust the following settings:

| Option                                       | Function                                                                              |
|----------------------------------------------|---------------------------------------------------------------------------------------|
| Turn on available<br>network<br>notification | Set the device to alert you to available WLANs.                                       |
| Turn off Wi-Fi if<br>not connected in        | Set the WLAN feature to<br>automatically turn off after a<br>spcified length of time. |

| Option                                             | Function                                                                                                    |
|----------------------------------------------------|----------------------------------------------------------------------------------------------------|
| IP Settings                                        | Configure the IP addresses of your device.                                                                                     |
| Display preferred<br>networks even<br>Wi-Fi is off | Set the device to display<br>WLANs you have used<br>frequently even when WLAN<br>feature is turned off.                        |
| Power save mode                                    | Activate Power save mode. The<br>WLAN feature is suspended to<br>conserve the battery power<br>when the feature is not in use. |

<sup>4</sup> When you are finished, select **OK**.

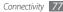

# AllShare

Learn to use the Digital Living Network Alliance (DLNA) service that enables you to share media files between DLNA-enabled devices in your home over a WLAN.

You must first activate the WLAN feature and add a WLAN profile.  $\blacktriangleright\,$  p. 76

### Customise DLNA settings for sharing media files

To allow other DLNA-enabled devices to access media files on your device, you must activate media sharing.

- *1* From the Start menu, select **AllShare**  $\rightarrow$  **Settings**.
- 2 Adjust the following settings to customize the DLNA feature:

| Option | Function                          |
|--------|-----------------------------------|
|        | Enter a name for your device as a |
| name   | media server.                     |

| Option               | Function                                                                                                    |
|----------------------|----------------------------------------------------------------------------------------------------|
| My media<br>Sharing  | Turn on media sharing with other<br>DLNA-enabled devices and select the<br>default memory location for sharing<br>your media files. |
| Download<br>location | Select the default memory location<br>for downloading media files from<br>other devices.                                            |
| Access<br>Network    | Select a connection profile to use for DLNA connections.                                                                            |

### 3 When you are finished, select **OK**.

### > Play your files on another DLNAenabled device

From the Start menu, select AllShare.

2 Select **Play file from my phone on another player**.

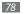

- $\mathcal{J}$  Select a media category  $\rightarrow$  a file.
- 4 Select a player—the one that will play the media file. Playback begins at the selected player.
- Play files from one device to the other device
- 1 From the Start menu, select AllShare.
- 2 Select Play file from server on another player via my phone.

Your device automatically searches for DLNA-enabled devices.

- $\beta$  Select a device as the media server—the one that contains media files.
- 4 Select a media category  $\rightarrow$  a file.
- 5 Control playback using icons of your device.

# **Internet Sharing**

Set your device to be used as a wireless modem.

- I Connect your device to another device or computer via the USB port or Bluetooth.
- 2 From the Start menu, select Internet Sharing.
- $\beta$  Select a PC connection and network connection types.
- 4 Select **Connect** to activate the internet connection.

# GPS

To use GPS applications of your device, you can connect to an external GPS receiver and enhance the GPS functionality.

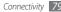

### > Connect to an external GPS receiver

By default, the device uses the internal GPS receiver but you can connect to an external GPS receiver. Because the internal GPS receiver uses the "None" hardware port and baud rate 4800, you need to change the COM port setting to use an external GPS receiver.

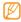

Your device is compatible only with Bluetoothenabled GPS receivers.

1 Turn on your external GPS receiver.

- 2 Turn on the Bluetooth wireless feature of your device and connect it with the external GPS receiver. ► p. 74
- β From the Bluetooth screen, select Menu → Device Service → Options next to Serial Port → New Outgoing Port.
- 4 Select the connected external GPS receiver, select **Next**, and check the COM port.
- $5 \quad \text{Select Finish} \to \text{OK}.$

- 7 From the **GPS hardware port** drop-down menu, select a port for the external GPS receiver.
- 8 Select OK.

### > Update the GPS functionality

Enhance the GPS functionality by downloading GPS data files. You can improve the speed and accuracy of positioning capability and expand your navigation to areas where cellular networks are accessible. Use XTRA or Assist GPS depending on your service provider.

### > Use XTRA

- From the Start menu, select **Settings**  $\rightarrow$  **System**  $\rightarrow$  **XTRA**.
- 2 Select on the server.

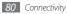

- $\mathcal{J}$  Select when to automatically download XTRA data.
- 4 Select next to Enable SNTP Server.

### 5 Select Download XTRA Data.

- GPS data of up to 35 KB will be downloaded.
- Your device will connect to the internet depending on the configuration on XTRA.

# > Use Assist GPS

- 1 From the Start menu, select **Settings**  $\rightarrow$  **System**  $\rightarrow$  **A-GPS**.
- 2 Select next to Enable A-GPS.
- ${\mathcal S}$  Enter the server address and select an access point.
  - Server addresses may differ depending on the service provider. The default port is 7275.
- 4 Select OK.

# **PC connections**

Learn to connect your device to a PC with the supplied PC data cable in various USB connection modes. By connecting the device to a PC, you can synchronise files with ActiveSync, transfer data to and from your device directly, and use the Samsung Kies program.

Details about connecting with ActiveSync are explained in the "ActiveSync" section. ► p. 59

### Connect with Samsung Kies

Ensure that Samsung Kies is installed on your PC. You can download the program from the Samsung website (www. samsungmobile.com).

- $\begin{array}{ll} \mbox{From the Start menu, select Settings} \rightarrow \mbox{System} \rightarrow \\ \mbox{USB Connection} \rightarrow \mbox{Samsung Kies} \rightarrow \mbox{OK}. \end{array}$
- ${\mathcal S}$  Using an optional PC data cable, connect the multifunction jack on your device to a PC.

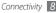

 $4\,\,$  Run Samsung Kies and use wireless connections or copy data and files.

Refer to the Samsung Kies help for more information.

### Connect as a mass storage device

You can connect your device to a PC as a removable disk and access the file directory. If you insert a memory card in the device, you can also access the file directory of the memory card by using the device as a memory card reader.

| 1 | ^ |   | 7. | 7  | 7 |
|---|---|---|----|----|---|
|   |   | ۷ | 7  | ٠, |   |
|   |   | Ľ | >  | /  |   |
|   |   | ۲ |    |    |   |

- The file directory of the memory card will appear as a removable disk, separate from the internal memory.
- If you want to transfer files from or to a memory card, insert a memory card into the device.

 J Using an optional PC data cable, connect the multifunction jack on your device to a PC.
 When connected, a pop-up window will appear on the PC.

### 4~ Open the folder to view files.

- 5 Copy files from the PC to the memory card.
  - To disconnect the device to the PC, click the USB device icon on the Windows task bar and click the option to safely remove the mass storage device. Then remove the PC data cable from the PC. Otherwise, you may lose data stored on the memory card or damage the memory card.

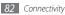

# Tools

# Adobe Reader LE

Learn to view Acrobat PDF documents.

- *1* From the Start menu, select **Adobe Reader LE**.
- 2 Navigate to a PDF file and select the file name.
- *3* While viewing a PDF file, use the following tools:

| lcon       | Function                              |
|------------|---------------------------------------|
| 4.+        | Fit the document width.               |
| 5,3<br>6'9 | Fit the document on the screen.       |
| K          | Go to the first page in the document. |
|            | Go to the previous page.              |

| lcon        | Function                         |
|-------------|----------------------------------|
|             | Go to the next page.             |
| <b>≥</b> ii | Go the last page in the document |
|             | Zoom out.                        |
|             | Zoom in                          |

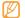

To zoom by a specific percentage, select **Tools**  $\rightarrow$  **Zoom**  $\rightarrow$  **To** % and drag the slider to adjust the zoom. Select **OK** to return to the document view.

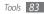

# Alarms

Learn to set and control alarms.

### Set an alarm

- *I* From the Start menu, select **Alarms**.
- 2 Select an alarm.
- $\beta$  Set the alarm options.
- 4 When you are finished, select **OK**.

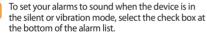

### Stop an alarm

When an alarm without snooze sounds, select  $\blacksquare$  or select  $\blacksquare$  or select will repeat according to the number of times you specified in the settings or until you select  $\blacksquare$ .

# Calculator

Use the calculator to perform basic mathematical calculations. To perform a calculation,

- *f* From the Start menu, select **Utilities**  $\rightarrow$  **Calculator**.
- 2 Enter the first number using the calculator buttons on the screen.
  - To clear the displayed numbers, select **C**.
- *3* Select the appropriate math function.
- 4~ Enter the second number.
- 5 To view the result, select =.

You can use the following buttons while performing calculations:

• **MC**: Clear any value that is stored in the calculator's memory.

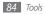

- MR: Recall the stored value from memory and inserts it into the current calculation.
- M+: Add the current number to the value stored in the calculator's memory.

# Dictionary

Learn to look up words in your dictionary and set up your own wordbook.

### > Look up a word

- *I* From the Start menu, select **Dictionary**.
- 2 In Search, select ENG-ENG  $\rightarrow$  a dictionary type.
- $\mathcal{J}$  Enter a word in the text input field.

- 4 Select the word and view the pronounciation and definition.
  - To add the word to your wordbook, select **Save to...**  $\rightarrow$  a wordbook.
  - To display the importance of the word, select  $\ensuremath{\textbf{Marker}}\xspace \rightarrow$  the word.
  - To view words you have looked up, select ◀ or ►.
- 5 When you are finished, select **OK**.

### > Check spellings

- From the Start menu, select **Dictionary**.
- 2 In Search, select ENG-ENG  $\rightarrow$  a dictionary type.
- 3 Select Word  $\rightarrow$  Spelling check.
- 4 Enter a word in the text input field. The dictionary shows the words that have similar spellings.

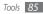

### > Create a wordbook

- *I* From the Start menu, select **Dictionary**.
- 2 Select Wordbook  $\rightarrow$  New.
- $\mathcal{J}$  Enter a title for the wordbook and select **OK**.

Once you create wordbooks and add words to the wordbooks, you can have a quiz or memorisation excercise with the words. From the wordbook list, select **Menu**  $\rightarrow$  **Quiz** or **Memorization**.

# > View the history

- *I* From the Start menu, select **Dictionary**.
- 2 Select **History** to see a list of words you have looked up.
- $\mathcal{J}$  To filter the words in the history by dictionary type, select  $\textbf{All} \rightarrow$  a dictionary type.

# **File Explorer**

With File Explorer, you can browse all the files and folders on your device and a memory card.

- From the Start menu, select **File Explorer**.
- 2 Navigate through files and folders by selecting folders to open them and selecting **Up** to return to a higher level.

To browse files and folders in a memory card, open **Storage Card**.

3 Select Menu to rename, delete, send, or edit your files and folders.

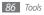

# **Office Mobile**

Learn to create and edit Excel workbooks and Word documents, open and view PowerPoint slideshows, use OneNote Mobile, and backup and restore your files. For more information about using Office Mobile, please refer to the embedded help on your device.

### > Create and edit an Excel workbook

- 1 From the Start menu, select **Office Mobile**  $\rightarrow$  **Excel Mobile**.
- 2 Select **New** to create a new workbook (if necessary).
- $\beta$  Select a cell to select it.
- 4 Enter values or text with the input panel or the QWERTY keyboard.
- 5 Repeat steps 3-4 to create a spreadsheet.
- 6 To format cells, select  $\textbf{Menu} \rightarrow \textbf{Edit}, \textbf{Insert}, \textbf{Format}, or \textbf{Tools}.$

### 7 To save the workbook, select **OK**.

### > Create and edit a Word document

- [ From the Start menu, select Office Mobile → Word Mobile.
- 2 Select **New** to create a new document (if necessary).
- 3 Create your document with the input panel or the QWERTY keyboard.
- 4 To change the font or paragraph format, select Menu  $\rightarrow$  Format  $\rightarrow$  Font... or Paragraph...
- 5 To save the document, select **OK**.

# > Open and view a PowerPoint presentation

[ From the Start menu, select **Office Mobile**  $\rightarrow$  **PowerPoint Mobile**.

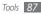

- 2 Select the drop-down menu in the top left of the screen to navigate folders and locate a PowerPoint file.
- 3 Select the file name to launch the presentation.
- 4 Select the screen to advance the slides.

  - To go to a specific slides, tap and hold  $\clubsuit$  and select  $\textbf{Go to Slide} \rightarrow$  a slide number.
  - To zoom in our out, tap and hold  $\clubsuit$  and select **Zoom In** or **Zoom Out**  $\rightarrow$  the zoom icons.
- 5 To end the presentation, tap and hold ▲ and select End Show.
- > Create and edit a note with OneNote Mobile
- From the Start menu, select Office Mobile → OneNote Mobile.

- 2 Select **New** to create a new note.
- $\beta\,$  Create your text with the input panel or the QWERTY keyboard.
- 4 To change the font or paragraph format, select Menu  $\rightarrow$  Format or List.
- 5 To add an image or sound clip, select Menu  $\rightarrow$  Take Picture, Insert Picture, or Insert Recording.
- 5 When you are finished, select **Done** or **OK**.

# **Remote Desktop Mobile**

With Remote Desktop Mobile, you can control the desktop of your computer running Windows XP Professional or later, from your device at another location. First, you need to set up your computer. For information, visit http://www. microsoft.com/windows.

To connect your device to your computer,

From the Start menu, select Remote Desktop Mobile.

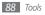

- 2 Enter your computer name or IP address.
- 3 Enter your computer user name, password, and domain name.
- 4 Select Connect.

# **Search Phone**

Learn to search your device for files and folders.

- *1* From the Start menu, select **Search Phone**.
- 2 Enter part of a file or folder name in the Search for field.
- $\beta$   $\,$  To restrict your search, select a data type from the type drop-down menu.
- 4 Select Search.
- 5 To open an item in the result list, select the item's name.

# **Smart Converter**

Use Unit Converter to convert one unit of measure to another. To perform a conversion,

- I From the Start menu, select Utilities → Smart Converter.
- 2  $\,$  Select a type of measurement from the tabs at the top of the screen.
- $\beta$   $\,$  Enter the base amount and select the unit of measure to convert.

For the tip calculator, enter the total amount, a percentage for the tip, and the number of person to split.

| ß | 7 | ١ |
|---|---|---|
| _ | _ |   |
|   |   |   |

For the currency conversion, select **Edit Rate** to input the basic rate first.

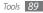

# **Smart Reader**

Use Smart Reader to capture information from a business card or a document.

### Capture images of business cards or documents

- *I* From the Start menu, select **Smart Reader**.
- 2 Select BizCard or Document.
- 3 Align the business card or document in the screen. For business cards, you must align the corners of the card with the corners of the frame (the frame will turn green when aligned).
- 4 Press [6] to capture the image.

- Ľ
- If you have activated the BizCard automatic capture setting, the device will automatically capture the image once the card is aligned in the frame.
- For best results, place business cards or documents on a flat, level surface and ensure adequate lighting.
- 5 Select **t** to read contact information or text from the captured image.
- 6 Edit the recognised contact information or text and select Save or OK  $\rightarrow$  OK.

### > View captured images

- From the Start menu, select **Smart Reader**.
- 2 Select Image.

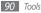

*3* Select the following tabs to sort captured images:

| lcon | Function                                |
|------|-----------------------------------------|
|      | View all captured images.               |
| •    | View captured images of business cards. |
| 8    | View captured images of documents.      |

- 4 Scroll left or right to an image.
  - To delete the image, select
  - To read information from the image, select O.
- > Customise the smart reader settings
- *I* From the Start menu, select **Smart Reader**.
- 2 Select **BizCard** or **Document**  $\rightarrow$
- $\beta \;$  Adjust the following settings to customise the smart reader:

| Option                          | Function                                                                                             |
|---------------------------------|----------------------------------------------------------------------------------------------------|
| Save taken<br>image             | Set whether or not to save captured images.                                                          |
| Storage                         | Select the default memory location for storing captured images.                                      |
| BizCard<br>automatic<br>capture | Set whether or not to automatically<br>capture a business card when it is<br>aligned with the frame. |

4 When you are finished, select **OK**.

# **Stop Watch**

- *f* From the Start menu, select **Utilities**  $\rightarrow$  **Stop Watch**.
- 2 Select Start.
- *3* Select **Lap** to record lap times.
- 4 When you are finished, select **Stop**.

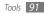

5  $\,$  Select  ${\rm Reset}$  to clear the recorded times.

### Timer

- *1* From the Start menu, select **Utilities**  $\rightarrow$  **Timer**.
- $2 \,\,$  Set the length of time to count down and an alert sound.
- 3 Select Start.
- 4~ When the time expires and the alert sounds, select **OK**.

# **World Clock**

You can create a world clock and chagne the home clock.

### > Create world clocks

- *f* From the Start menu, select **Utilities**  $\rightarrow$  **World Clock**.
- 2 Select New.

- $\beta$  Schroll through the world map and select a city. A list of cities that are in the same time zone with the city you selected is displayed.
- 4 Select a city.
- 5 Repeat steps 2-4 to add more clocks.
- > Set a world clock as your home clock
  - From the Start menu, select **Utilities**  $\rightarrow$  **World Clock**.
- 2 Select Menu  $\rightarrow$  Set as Home Clock.
- *3* Select a city.
- 4 Select  $\mathbf{OK} \to \mathbf{Yes}$ .

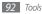

# Settings

# Access the Settings menu

- *I* From the Start menu, select **Settings**.
- 2 Select a setting category and select an option.
- 3 Customise the setting and select **OK** or  $\mathbf{X}$ .

# Power

- Battery: View the remaining battery power level.
- Battery power: Customise the timeout settings for the screen and backlight when the device is not connected to the power outlet.
- External Power: Customise the timeout settings for the screen and backlight when the device is connected to the power outlet.

• Calling: Set the device to turn off the backlight and the screen after a specified time during a call.

# **Bluetooth**

Activate the Bluetooth feature to exchange information over a distance.

# **Clock & Alarms**

- Time: Set the time zone and the current time and date.
- Alarms: Set alarms to sound at a specified time.

### Home

- **Appearance**: select a theme for the device interface and select a wallpaper image.
- Items: View or edit the items shown on the Today screen.

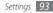

# Lock

Activate or deactivate the device lock feature to require a device password before using the device.

# **Sounds & Notifications**

- **Sounds**: Enable or disable sounds for events, applications, alarms, screen touches, and key presses.
- Notifications: Set the alert types and ringtones for events, such as incoming calls, ActiveSync, messaging, and network connections.

# Connections

- **Beam**: Set whether or not to receive incoming data via Bluetooth.
- Browser Connection: Set whether or not to automatically detect network settings and select a network to use when browsing the web.

- **Connections**: Add and configure settings for internet or work network connections.
- **Domain Enroll**: Enroll your device in a company domain.
- **USB to PC**: Enable or disable advanced network functionality for USB connections to a PC.
- Wi-Fi: Activate the WLAN feature to connect to the internet or other network devices.
- Wireless Manager: Enable or disable wireless functions.

# Personal

### > Buttons

- **Program Buttons**: Assign application shortcuts to device keys.
- **Up/Down Control**: Customise how the device will recognise your up or down scrolling.
- Wake up: Set which keys will wake up the device.

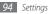

# > Call Reject Message

Select a message to be sent to reject incoming calls. From the reject message list, you can add or delete reject messages.

### > DivX Registration

Check your registration code for registering your device to play videos protected by DivX encoding.

### > Owner Information

- Identification: Enter your personal identification information, including name, company, address, telephone number, and email address.
- Notes: Enter a note regarding owner information.

### > Phone

- Phone
  - General

**Call Cost**: View call cost information, reset the call cost counter, set a maximum allowable call cost, and set the price per unit for calls.

Caller ID: Set whether to provide your Caller ID information to everyone, no one, or only your contacts. Own Number: Store your own numbers. The maximum number of own numbers you can store may differ depending on your SIM or USIM card.

**Fixed Dialing**: Activate fixed dialling and add numbers to the fixed dialling list.

Auto Answer: Set how quickly calls are automatically answered during hands-free operation.

**Closed User Group**: Activate a closed user group, allow or prevent outside access, and use either default group numbers or specify a group index.

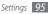

- Voice Call

Call Barring: view and receive settings from your service provider that allow you to bar (block) incoming calls

Call Forwarding: view and receive settings from your service provider that allow you to forward calls.

**Call Waiting:** receive a notification of an incoming call while you are on the phone.

- Video Call

Video Call Options: select a display layout, an image to display when using the Hide me option, and video quality for video calls.

Call Barring: view and receive settings from your service provider that allow you to bar (block) incoming calls.

Call Forwarding: view and receive settings from your service provider that allow you to forward calls.

Message

Cell Broadcast Message: enable or disable cell broadcast message reception, modify the channel list, and set languages for CB messages.

WAP Push Message: set the push message receiving option, the push message service centre, and push message loading options.

Voice Mail: view and edit voice mail numbers.

Send Text Message Options: set the network selection option, the validity period for sending text messages, and the text message service centre.

- Security
  - SIM Lock: Enable or disable the SIM lock function.
  - SIM PIN: Set whether or not to require a PIN when using the device.
  - Change PIN: Change the current PIN.
  - Change PIN2: Change the current PIN2.

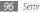

- View more: access additional options:

Change Barring Password: Change the current call barring password.

**Mobile Tracker**: Configure and change the password for the mobile tracker feature.

- Network Settings
  - **Band Selection**: Select a band to use for cellular service.
  - **Network Options**: Set the network selection method and set preferred networks.
  - HSDPA: Enable or disable high-speed downlink packet access.
  - **GPRS Authentications**: Set the authentication type for each network connection.
  - View more: access additional options: Restore Connections: Restore all network settings to factory defaults.

**Operator Settings**: Select a network operator. Network connection settings will change automatically according to the selected operator.

# System

- A-GPS: Enhance the startup performance of GPS receivers by using network elements such as assistance server.
- XTRA: Enable or disable the XTRA enhanced GPS server and select when to automatically download XTRA data.

About:

- **Copyrights**: View copyright information.
- Version: View the Windows Mobile software version.
- Device ID: View and edit your device name.
- Backlight: Select the brightness of the screen.
- **Certificates**: View personal, intermediate, and root security certificates and their expiration dates.
- **Customer Feedback**: Enable or disable feedback reporting for Windows Mobile software issues. If you participate, anonymous information about how you use Windows Mobile software will be sent to Microsoft.
- **DNSe**: Select a sound effect or equaliser option for Windows Media Player.

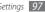

- Encryption: Set whether or not to encrypt files when saved to a storage card. Encrypted files can only be read by the original device used to encrypt them.
- Error Reporting: Enable or disable error reporting. If you enable error reporting, information about software operation can be used for later reporting to Microsoft in the event of a serious error.
- External GPS: Configure the port and baud rate for an external GPS reciever.
- FOTA Client: Download the latest firmware to upgrade your device.
- Hard Reset: Delete all data and reset all settings to the manufacturer's defaults or format a memory card.
- Managed Programs: View details for installed applications.
- Memory:
  - Main: View available Main Storage memory and applications currently stored in the Main Storage memory and available RAM and RAM usage for currently running applications.

- **Storage Card**: View available memory in a memory card.
- Motion Sensor: Calibrate the motion sensor.
- Regional Settings:
  - **Region**: Set a region and view samples of regional settings.
  - Number: Set options for displaying numbers.
  - **Currency**: Set options for displaying currency.
  - Time: Set options for displaying time.
  - Date: Set options for displaying dates.
- Remove Programs: Remove installed applications.
- Screen:
  - Text Size: Adjust the text size for the display.
  - Alignment: Calibrate the touch screen.
  - **ClearyType**: Enable or disable the ClearType feature to smooth the edges of text.
- Task Manager: View and manage the applications and tasks that are currently running.

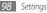

- **USB Connection**: Set a USB mode to be activated when you connect the phone to a PC.
- Version: View the device version.
- Vibration:
  - **Feedback**: Set whether or not the device to vibrate when you touch on the screen and adjust the intensity of the vibration.
  - **Call Alert**: Set the vibration pattern for the call alert to be used in the silent mode and adjust the intensity of the vibration.

# **Micorosoft My Phone**

Configure your My Phone account.

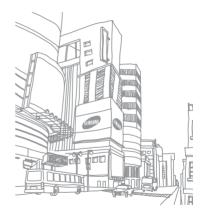

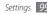

# Troubleshooting

If you have trouble with your device, try these procedures before you contact a service professional.

#### When you turn on your device or while you are using the device, it prompts you to enter one of the following codes:

| Message  | Try this to solve the problem:                                                                                                    |
|----------|----------------------------------------------------------------------------------------------------|
| Password | When the phone lock feature is enabled,<br>you must enter the password you set for<br>the device.                                                                                                    |
| PIN      | When using the device for the first time or<br>when the PIN requirement is enabled, you<br>must enter the PIN supplied with the SIM<br>or USIM card. You can disable this feature<br>by using the <b>SIM PIN</b> menu. |

| Message | Try this to solve the problem:                                                                                                    |
|---------|----------------------------------------------------------------------------------------------------|
| PUK     | Your SIM or USIM card is blocked, usually<br>as a result of entering your PIN incorrectly<br>several times. You must enter the PUK<br>supplied by your service provider. |
| PIN2    | When you access a menu requiring the<br>PIN2, you must enter the PIN2 supplied<br>with the SIM or USIM card. For details,<br>contact your service provider.              |

# Your device does not show a signal (no bars next to the network icon)

- When you are in areas with weak signals or poor reception, you may lose reception. Move to another area and try again.
- You cannot access some options without a subscription. Contact your service provider for more details.

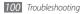

# The touch screen responds slowly or improperly

If your device has a touch screen and the touch screen is not responding properly, try the following:

- Remove any protective covers from the touch screen. Protective covers may prevent the device from recognising your inputs and are not recommended for touch screen devices.
- Ensure that your hands are clean and dry when tapping the touch screen.
- Restart your device to clear any temporary software bugs.
- Ensure that your device software is upgraded to the latest version.
- If the touch screen is scratched or damaged, take it to your local Samsung Service Centre.

### Calls are being dropped

When you are in areas with weak signals or poor reception, you may lose your connection to the network. Move to another area and try again.

### Outgoing calls are not connected

- Ensure that you have pressed the Dial key.
- Ensure that you have accessed the right cellular network.
- Ensure that you have not set call barring for the phone number you are dialling.

### Incoming calls are not connected

- Ensure that your device is turned on.
- Ensure that you have accessed the right cellular network.
- Ensure that you have not set call barring for the incoming phone number.

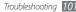

### Others cannot hear you speaking on a call

- Ensure that you are not covering the built-in microphone.
- Ensure that the microphone is close to your mouth.
- If using a headset, ensure that it is properly connected.

### Audio quality is poor

- Ensure that you are not blocking the device's internal antenna.
- When you are in areas with weak signals or poor reception, you may lose reception. Move to another area and try again.

# When dialling from contacts, the call is not connected

- Ensure that the correct number is stored in the contact list.
- Re-enter and save the number, if necessary.

• Ensure that you have not set call barring for the contact's phone number.

### The device beeps and the battery icon flashes

Your battery is low. Recharge or replace the battery to continue using the device.

# The battery does not charge properly or the device turns off

- The battery terminals may be dirty. Wipe both goldcolored contacts with a clean, soft cloth and try charging the battery again.
- If the battery will no longer charge completely, dispose of the old battery properly and replace it with a new battery (refer to your local ordinances for proper disposal instructions).

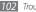

### Your device is hot to the touch

When you use applications that require more power or use applications on your device for an extended period of time, your device may feel hot to the touch. This is normal and should not affect your device's lifespan or performance.

# Error messages appear when launching the camera

Your Samsung mobile device must have sufficient available memory and battery power to operate the camera application. If you receive error messages when launching the camera, try the following:

- Charge the battery or replace it with a battery that is fully charged.
- Free some memory by transferring files to a PC or deleting files from your device.
- Restart the device. If you are still having trouble with the camera application after trying these tips, contact a Samsung Service Center.

# Error messages appear when launching the FM radio

The FM radio application on your Samsung mobile device uses the headset cable as an antenna. Without a headset connected, the FM radio will be unable to receive radio stations. To use the FM radio, first ensure that the headset is properly connected. Next, scan for and save the available radio stations.

If you still cannot use the FM radio after performing these steps, try accessing your desired station with another radio receiver. If you can hear the station with another receiver, your device may require service. Contact a Samsung Service Centre.

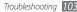

# Error messages appear when opening music files

Some music files may not play on your Samsung mobile device for a variety of reasons. If you receive error messages when opening music files on your device, try the following:

- Free some memory by transferring files to a PC or deleting files from your device.
- Ensure that the music file is not Digital Rights Management (DRM)-protected. If the file is DRMprotected, ensure that you have the appropriate license or key to play the file.
- Ensure that your device supports the file type.

### Another Bluetooth device is not located

- Ensure that the Bluetooth wireless feature is activated on your device.
- Ensure that the Bluetooth wireless feature is activated on the device you wish to connect to, if necessary.
- Ensure that your device and the other Bluetooth device are within the maximum Bluetooth range (10 meters).
   If the tips above do not solve the problem, contact a

If the tips above do not solve the problem, contact a Samsung Service Center.

# A connection is not established when you connect the device to a PC

- Ensure that the PC data cable you are using is compatible with your device.
- Ensure that you have the proper drivers installed and updated on your PC.

### Your device freezes or has fatal errors

If your device freezes or hangs, you may need to close programs or reset the device to regain functionality. If your device is still responsive but a program is frozen, close the program using the task manager.

If this does not solove the problem, perform a hard reset. From the Start menu mode, select **Settings**  $\rightarrow$  **System**  $\rightarrow$  **Hard Reset**  $\rightarrow$  **Clear Memory**.

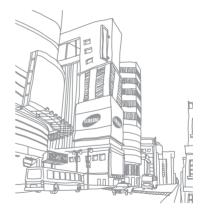

# Safety and usage information

Comply with the following precautions to avoid dangerous or illegal situations and ensure peak performance of your device.

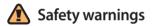

# Keep your device away from small children and pets

Keep your device and all accessories out of the reach of small children or animals. Small parts may cause choking or serious injury if swallowed.

### **Protect your hearing**

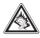

Excessive exposure to sound at high volumes can cause hearing damage. Always turn the volume down before plugging the earphones into an audio source and use only the minimum volume setting necessary to hear your conversation or music.

# Install mobile devices and equipment with caution

Ensure that any mobile devices or related equipment installed in your vehicle are securely mounted. Avoid placing your device and accessories near or in an air bag deployment area. Improperly installed wireless equipment can cause serious injury when air bags inflate rapidly.

# Handle and dispose of batteries and chargers with care

- Use only Samsung-approved batteries and chargers specifically designed for your device.
   Incompatible batteries and chargers can cause serious injuries or damage to your device.
- Never dispose of batteries or devices in a fire. Follow all local regulations when disposing of used batteries or devices.
- Never place batteries or devices on or in heating devices, such as microwave ovens, stoves, or radiators. Batteries may explode when overheated.
- Never crush or puncture the battery. Avoid exposing the battery to high external pressure, which can lead to an internal short circuit and overheating.

### Avoid interference with pacemakers

Maintain a minimum of 15 cm (6 inches) between mobile devices and pacemakers to avoid potential interference, as recommended by manufacturers and the independent research group, Wireless Technology Research. If you have any reason to suspect that your device is interfering with a pacemaker or other medical device, turn off the device immediately and contact the manufacturer of the pacemaker or medical device for guidance.

# Turn off the device in potentially explosive environments

Do not use your device at refuelling points (service stations) or near fuels or chemicals. Turn off your device whenever directed by warning signs or instructions. Your device could cause explosions or fire in and around fuel or chemical storage and transfer areas or blasting areas. Do not store or carry flammable liquids, gases, or explosive materials in the same compartment as the device, its parts, or accessories.

### Reduce the risk of repetitive motion injuries

While using your device, hold the device with a relaxed grip, press the keys lightly, use special features that reduce the number of keys you have to press (such as templates and predictive text), and take frequent breaks.

# Do not use the device if the screen is cracked or broken

Broken glass or acrylic could cause injury to your hand and face. Bring the device to a Samsung service centre to replace the screen. Damage caused by careless handling will void your manufacturer's warranty.

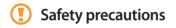

#### Drive safely at all times

Avoid using your device while driving and obey all regulations that restrict the use of mobile devices while driving. Use hands-free accessories to increase your safety when possible.

### Follow all safety warnings and regulations

Comply with any regulations that restrict the use of a mobile device in a certain area.

### Use only Samsung-approved accessories

Using incompatible accessories may damage your device or cause injury.

### Turn off the device near medical equipment

Your device can interfere with medical equipment in hospitals or health care facilities. Follow all regulations, posted warnings, and directions from medical personnel.

# Turn off the device or disable the wireless functions when in an aircraft

Your device can cause interference with aircraft equipment. Follow all airline regulations and turn off your device or switch to a mode that disables the wireless functions when directed by airline personnel.

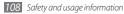

### Protect batteries and chargers from damage

- Avoid exposing batteries to very cold or very hot temperatures (below 0° C or above 45° C). Extreme temperatures can reduce the charging capacity and life of your batteries.
- Prevent batteries from contacting metal objects, as this can create a connection between the + and - terminals of your batteries and lead to temporary or permanent battery damage.
- Never use a damaged charger or battery.
- Risk of explosion if a battery is replaced by an incorrect type. Dispose of used batteries according to the instructions.

### Handle your device carefully and sensibly

- Do not disassemble your device due to a risk of electric shock.
- Do not allow your device to get wet—liquids can cause serious damage and will change the colour of the label that indicates water damage inside the device. Do not handle your device with wet hands. Water damage to your device can void your manufacturer's warranty.

- Avoid using or storing your device in dusty, dirty areas to prevent damage to moving parts.
- Your device is a complex electronic device—protect it from impacts and rough handling to avoid serious damage.
- Do not paint your device, as paint can clog moving parts and prevent proper operation.
- If your device has a camera flash or light, avoid using it close to the eyes of children or animals.
- Your device may be damaged by exposure to magnetic fields. Do not use carrying cases or accessories with magnetic closures or allow your device to come in contact with magnetic fields for extended periods of time.

# Avoid interference with other electronic devices

Your device emits radio frequency (RF) signals that may interfere with unshielded or improperly shielded electronic equipment, such as pacemakers, hearing aids, medical devices, and other electronic devices in homes or vehicles. Consult the manufacturers of your electronic devices to solve any interference problems you experience.

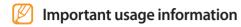

### Use your device in the normal position

Avoid contact with your device's internal antenna.

# Allow only qualified personnel to service your device

Allowing unqualified personnel to service your device may result in damage to your device and will void your warranty.

### Ensure maximum battery and charger life

- Avoid charging batteries for more than a week, as overcharging may shorten battery life.
- Over time, unused batteries will discharge and must be recharged before use.
- Disconnect chargers from power sources when not in use.
- Use batteries only for their intended purpose.

### Handle SIM cards and memory cards with care

- Do not remove a card while the device is transferring or accessing information, as this could result in loss of data and/ or damage to the card or device.
- Protect cards from strong shocks, static electricity, and electrical noise from other devices.
- Frequent writing and erasing will shorten the life span of memory cards.
- Do not touch gold-coloured contacts or terminals with your fingers or metal objects. If dirty, wipe the card with a soft cloth.

### Ensure access to emergency services

Emergency calls from your device may not be possible in some areas or circumstances. Before travelling in remote or undeveloped areas, plan an alternate method of contacting emergency services personnel.

# Specific Absorption Rate (SAR) certification information

Your device conforms to international guidelines developed by the independent scientific organisation ICNIRP that limit human exposure to radio frequency (RF) energy emitted by radio and telecommunications equipment. These guidelines recommend a maximum exposure level (known as the Specific Absorption Rate, or SAR) of 2.0 W/kg of body tissue.

During testing, the maximum SAR recorded for this model was 0.589 W/kg when held at the ear and 0.xxx W/kg when worn on the body.<sup>1</sup> In normal use, the actual SAR is likely to be much lower, as the device has been designed to emit only the RF energy necessary to transmit a signal to the nearest base station. By automatically emitting lower levels when possible, your device reduces your overall exposure to RF energy.

 When used with accessories that contain no metal and provide at least 1.5 cm separation between the device (including the antenna, whether extended or retracted) and the wearer's body. The World Health Organization (WHO) has stated that the scientific information available at present does not suggest a need for users to take any special precautions to prevent RF exposure when using mobile devices.

### Correct disposal of this product

(Waste Electrical & Electronic Equipment)

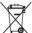

(Applicable in the European Union and other European countries with separate collection systems)

This marking on the product, accessories or literature indicates that the product and its electronic

accessories (e.g.charger, headset, USB cable) should not be disposed of with other household waste at the end of their working life. To prevent possible harm to the environment or human health from uncontrolled waste disposal, please separate these items from other types of waste and recycle them responsibly to promote the sustainable reuse of material resources. Household users should contact either the retailer where they purchased this product, or their local government office, for details of where and how they can take these items for environmentally safe recycling.

Business users should contact their supplier and check the terms and conditions of the purchase contract. This product and its electronic accessories should not be mixed with other commercial wastes for disposal.

### Correct disposal of batteries in this product

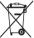

(Applicable in the European Union and other European countries with separate battery return systems) This marking on the battery, manual or packaging indicates that the batteries in this hould not be dispected of with other bautschold upon

product should not be disposed of with other household waste at the end of their working life.

Where marked, the chemical symbols Hg, Cd or Pb indicate that the battery contains mercury, cadmium or lead above the reference levels in EC Directive 2006/66. If batteries are not properly disposed of, these substances can cause harm to human health or the environment. To protect natural resources and to promote material reuse, please separate batteries from other types of waste and recycle them through your local, free battery return system.

### Disclaimer

Some content and services accessible through this device belong to third parties and are protected by copyright, patent, trademark and/or other intellectual property laws. Such content and services are provided solely for your personal noncommercial use. You may not use any content or services in a manner that has not been authorised by the content owner or service provider. Without limiting the foregoing, unless expressly authorised by the applicable content owner or service provider, you may not modify, copy, republish, upload, post, transmit, translate, sell, create derivative works, exploit, or distribute in any manner or medium any content or services displayed through this device. "THIRD PARTY CONTENT AND SERVICES ARE PROVIDED "AS IS" SAMSUNG DOFS NOT WARRANT CONTENT OR SERVICES SO PROVIDED, EITHER EXPRESSLY OR IMPLIEDLY, FOR ANY PURPOSE, SAMSUNG EXPRESSLY DISCLAIMS ANY IMPLIED WARRANTIES, INCLUDING BUT NOT LIMITED TO, WARRANTIES OF MERCHANTABILITY OR FITNESS FOR A PARTICULAR PURPOSE, SAMSUNG DOES NOT GUARANTEE THE ACCURACY. VALIDITY, TIMELINESS, LEGALITY, OR COMPLETENESS OF ANY CONTENT OR SERVICE MADE AVAILABLE THROUGH THIS DEVICE AND UNDER NO CIRCUMSTANCES, INCLUDING NEGLIGENCE, SHALL SAMSUNG BE LIABLE, WHETHER IN CONTRACT OR TORT, FOR ANY DIRECT, INDIRECT, INCIDENTAL, SPECIAL OR CONSEQUENTIAL DAMAGES, ATTORNEY FEES, EXPENSES, OR ANY OTHER DAMAGES ARISING OUT OF, OR IN CONNECTION WITH, ANY INFORMATION CONTAINED IN, OR AS A RESULT OF THE USE OF ANY CONTENT OR SERVICE BY YOU OR ANY THIRD PARTY, EVEN IF ADVISED OF THE POSSIBILITY OF SUCH DAMAGES."

Third party services may be terminated or interrupted at any time, and Samsung makes no representation or warranty that any content or service will remain available for any period of time. Content and services are transmitted by third parties by means of networks and transmission facilities over which Samsung has no control. Without limiting the generality of this disclaimer, Samsung expressly disclaims any responsibility or liability for any interruption or suspension of any content or service made available through this device.

Samsung is neither responsible nor liable for customer service related to the content and services. Any question or request for service relating to the content or services should be made directly to the respective content and service providers.

# Index

access codes 100 ActiveSync 59 Adobe Reader 83 alarms creating 84 stoping 84 AllShare 78 battery charging 11 installing 10

### Bluetooth

activating 73 finding and paring with devices 74 receiving data 75 remote SIM access 75 sending data 74 smart paring 75 brightness, display 24 calculator 84 calendar changing view mode 56 creating events 56 viewing events 57 call log 31

### calls

answering 29 international numbers 29 making 29 multiparty 31 rejecting 29 using headset 30 using options during voice 30

#### camera

capturing photos 36 capturing videos 39 customising camcorder 41 customising camera 38

#### communities

accessing websites 67 uploading photos 67

#### connections

Bluetooth 73 DLNA 78 GPS 79 internet sharing 79 network 72

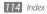

PC 81 WLAN 76

#### contacts

assigning speed dial 55 copying 55 creating 54 creating groups 56 editing 55 searching 55

converter 89

#### device

indicator icons 18 keys 17 lockina 24 settings 93 shortcuts panel 20 turning on or off 15

device lock 24

#### dictionary

checking spelling 85 creating wordbooks 86 looking up words 85 DLNA 78

#### email

sending 33 setting accounts 33 viewing 34 86

file manager

#### FM radio

listening to 50 recording 51 saving favourite stations 51

Google Maps 70

#### GPS

connecting to external receivers 80 updating 80 image editor 49 internet adding bookmarks 63 browsing web pages 62 internet sharing 79 Java downloading 53 playing 52 Marketplace 68 media browser 47 memory card formatting 14 inserting 13 removing 14

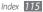

#### memos

creating 57 viewing 58

#### messages

sending email 33 sending text 31 setting email accounts 33 viewing email 34 viewing multimedia 32 viewing text 32 messenger 34 Microsoft My Phone 69 mobile tracker 26 MSN Money 69 MSN Weather 69 multimedia messages sending 32

sending 32 viewing 32

#### music player

adding files 44 creating playlists 46 playing 44 updating library 44

#### notes

creating 57 creating sketches 58 viewing 58

#### Office Mobile

Excel 87 OneNote 88 PowerPoint 87 Word 87

#### PC connections

ActiveSync 59 mass storage 82 Samsung Kies 81

#### photos

capturing divided 42 capturing in action shot 43 capturing in smile shot 42 capturing panoramic 43 capuring a series 42 editing 49 printing 47 setting wallpaper 47 viewing 47 viewing slideshows 48 PIN lock 25 podcast 65 remote desktop 88 ringtone 94 RSS reader 64 Samsung Kies 81

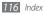

#### settings

Bluetooth 93 clock & alarms 93 connections 94 home 93 lock 94 Micorosoft My Phone 99 personal 94 power 93 sounds & notifications 94 system 97

silent mode 24

#### SIM card

installing 10 locking 25 slideshow 48 smart reader 90 stopwatch 91

#### streaming player 64 tasks creating 58 viewing 59 text messages sending 31 viewing 32 time and date, set 23 timer 92 USIM card installing 10 locking 25 video calls answering 29 making 29 videos capturing 39 playing 48

voice calls answering 29 making 29 using options 30 web browser adding bookmarks 63 browsing web pages 62 Windows Live 70 Windows Media Player 44 **WLAN** activating and connecting 76 creating 76 world clock creating 92 setting home 92

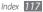

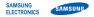

### **Declaration of Conformity (R&TTE)**

We, Samsung Electronics

declare under our sole responsibility that the product

#### GSM Mobile Phone : GT-B7350

to which this declaration relates, is in conformity with the following standards and/or other normative documents.

| SAFETY | EN 60950-1:2001+A11:2004        |
|--------|---------------------------------|
| SAR    | EN 50360 : 2001                 |
|        | EN 62209-1 : 2006               |
| EMC    | EN 301 489- 01 V1.6.1 (09-2005) |
|        | EN 301 489- 01 V1.8.1 (04-2008) |
|        | EN 301 489- 07 V1.3.1 (11-2005) |
|        | EN 301 489- 17 V1.3.2 (04-2008) |
|        | EN 301 489- 19 V1.2.1 (11-2002) |
|        | EN 301 489- 24 V1.4.1 (09-2007) |
| RADIO  | EN 301 511 V9.0.2 (03-2003)     |
|        | EN 300 328 V1.7.1 (10-2006)     |
|        | EN 301 908- 1 V3.2.1 (05-2007)  |
|        | EN 301 908- 2 V3.2.1 (05-2007)  |
|        |                                 |

We hereby declare that [all essential radio test suites have been carried out and that] the above named product is in conformity to all the essential requirements of Directive 1999/5/EC.

The conformity assessment procedure referred to in Article 10 and detailed in Annex[IV] of Directive 1999/5/EC has been followed with the versent of the following Notified Body(ies): BABT, Forsyth House,

BABT, Forsyth House, Churchfield Road, Walton-on-Thames, Surrey, KT12 2TD, UK\* Identification mark: 0168

# €€0168

The technical documentation kept at :

Samsung Electronics QA Lab.

which will be made available upon request. (Representative in the EU)

Samsung Electronics Euro QA Lab. Blackbushe Business Park, Saxony Way, Yateley, Hampshire, GU46 6GG, UK\* 2010.03.17

P.S. palez

Yong-Sang Park / S. Manager

(place and date of issue) (name and signature of authorised person)

\* It is not the address of Samsung Service Centre. For the address or the phone number of Samsung Service Centre, see the warranty card or contact the retailer where you purchased your phone.